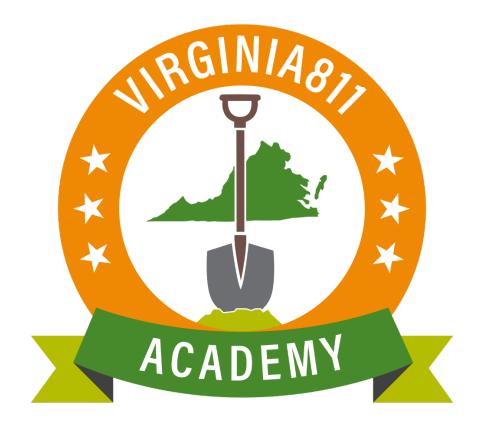

# Polygon and Grid Maintenance Basic Training Guide

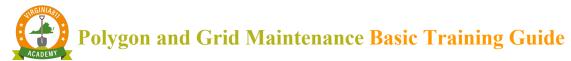

#### Introduction

The Polygon and Grid Maintenance (guide) can be used by those learners who learn best by reading and following written instruction. The guide allows the user to take the course at their own pace and time schedule and can also be used along with the video and / or instructor-led assistance.

The guide is designed to walk the user through the steps to accurately process basic polygon and grid maintenance.

Next Review Date: 01/24/2023 Page 2 of 82 Version: 1

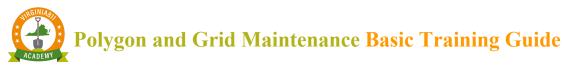

# TABLE OF CONTENTS

| POLYGON MAINTENANCE     | 5  |
|-------------------------|----|
| STREET                  | 6  |
| INTER                   |    |
| JUMP                    | 8  |
| UTILITY                 |    |
| DATE                    | 11 |
| ORTHO                   | 11 |
| FLAG                    | 13 |
| TOOLBAR                 | 14 |
| HIDE                    | 14 |
| LEGEND                  |    |
| POST                    | 16 |
| REVERT                  | 18 |
| MODE                    | 18 |
| POLY                    | 20 |
| P-DRAW                  | 23 |
| L-DRAW                  | 27 |
| DELETE                  | 30 |
| P-LINE                  | 32 |
| SINGLE LINE SEGMENT     | 34 |
| MULTIPLE SEGMENT        | 35 |
| COPY                    | 37 |
| REMARK                  | 39 |
| MODIFY                  | 40 |
| UNDO                    | 40 |
| MOVE                    | 41 |
| BULLSEYE                | 43 |
| MEASURE                 | 45 |
| NEAR                    | 46 |
| PLACE                   | 48 |
| DATEVIEW                | 49 |
| MEMBER GRID MAINTENANCE | 55 |

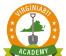

# **Polygon and Grid Maintenance Basic Training Guide**

# Printed copies are for reference only. Please refer to the electronic copy for the latest version.

| STREET        | 55 |
|---------------|----|
| INTER         | 57 |
| DATES         | 58 |
| JUMP          | 59 |
| REPORTS       | 61 |
| FLAGS         | 61 |
| TOOLBAR/ HIDE | 63 |
| LEGEND        | 64 |
| POST          | 64 |
| REVERT        | 66 |
| SAVE IMAGE    | 67 |
| PRINT IMAGE   | 67 |
| MODE          | 68 |
| ADD           | 69 |
| DELETE        | 69 |
| UNDO          | 70 |
| MODIFY        | 71 |
| REMARK        | 71 |
| COPY          | 72 |
| MOVE          | 73 |
| BULLSEYE      | 73 |
| MEASURE       | 74 |
| NEAR          | 76 |
| PLACE         | 77 |
| DATE          | 70 |

POLYGON MAINTENANCE

#### Header M TWW258 in ROANOKE CITY [51770] - Grid Selection Editor Left Panel State: VA Botetour County: ROANOKE CITY Place: Street Swap Cross Street | Inter | Dates | Jump | Reports | Flags | Ortho | Search: Street Cross Salem Cit Мар Frankli County Grids Hide Polygons Hide F Hide Modify Move Print Image Grids ▼ Delete Remark Hide Expired Toolbar Undo Copy Measure DateView

#### **HEADER**

Lists the Member Code, County, and Current Access status (View or Editor) within Grid Maintenance Program

#### LEFT PANEL

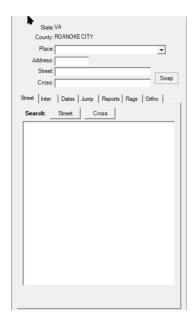

Next Review Date: 01/24/2023 Page 5 of 82 Version: 1

#### STREET

Ability to search by Place, Address, Street, and/or Cross Street

1. Enter the information and select Street

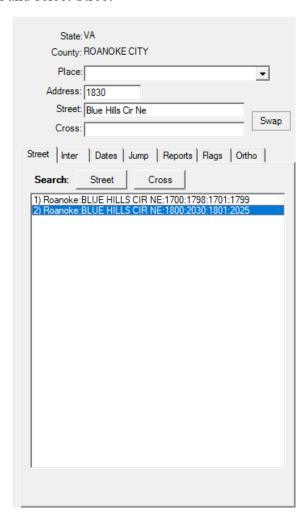

2. Click on a result that was returned to zoom to that location, corresponding street centerline will flash and then remain green in color.

Next Review Date: 01/24/2023 Page 6 of 82 Version: 1

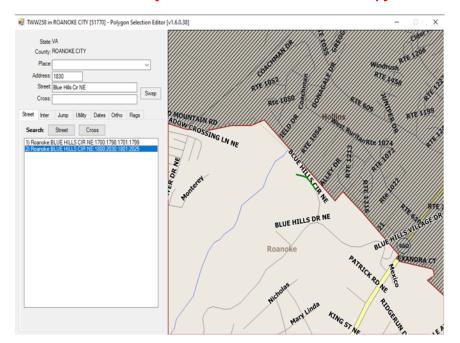

# INTER

Ability to search by Intersection

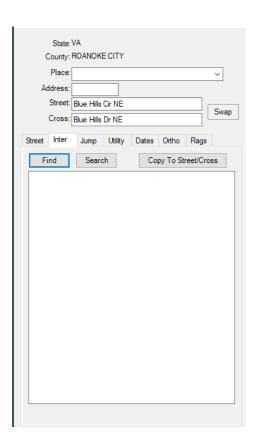

Next Review Date: 01/24/2023 Page 7 of 82 Version: 1

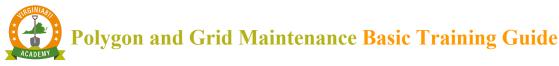

1. Selecting Find will identify the intersection and zoom the map to show the intersection. The intersection will flash and then both Street and Cross Street will remain green in color.

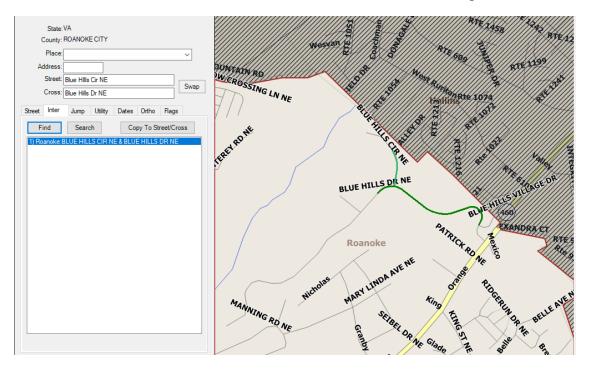

#### JUMP

Tools used to quickly navigate to a desired location on the map.

1. Jump To Latitude/Longitude – enter coordinates in desired format and select the corresponding Jump tool. Notice that remaining coordinate fields are filled out accordingly. The map zooms to the intersection and places a red + at the corresponding lat/long point.

Next Review Date: 01/24/2023 Page 8 of 82 Version: 1

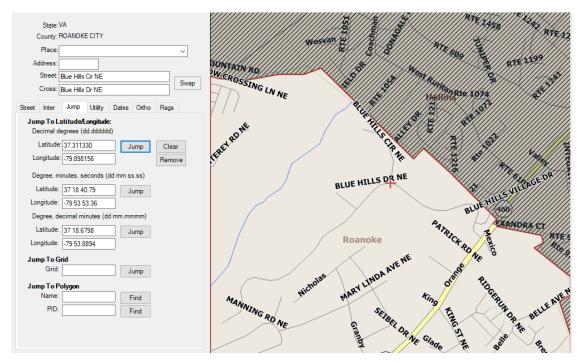

2. Jump to Grid – requires a Miss Utility Grid name to be entered into the Grid field and select Jump. The map zooms to the area of the grid and places a red + on the map. To verify you are in the correct grid, from the toolbar click in the box next to Show Names and in the box next to County Grids. This will display the county's grids and their name highlighted in yellow

Next Review Date: 01/24/2023 Page 9 of 82 Version: 1

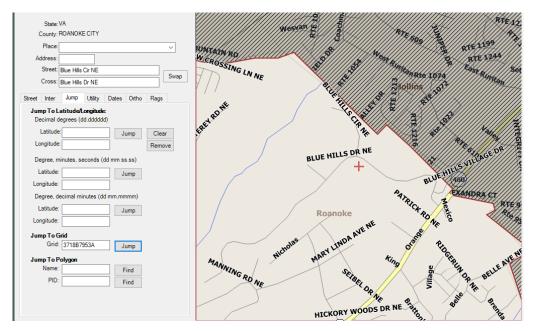

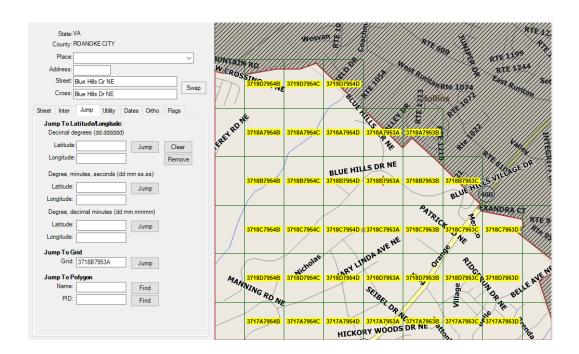

#### **UTILITY**

This is an advanced functionality that will not be covered in this document. Please reach out for one-on-one assistance.

Next Review Date: 01/24/2023 Page 10 of 82 Version: 1

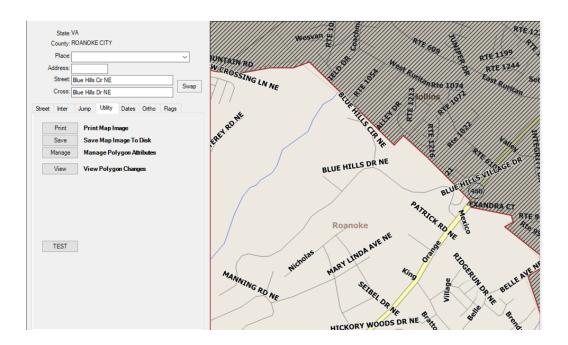

#### DATE

You can modify the activation and expiration of polygons. This is an advanced functionality that will not be covered in this document. Please reach out for one-on-one assistance.

#### ORTHO

Two options are available for aerial images. After choosing VGIN or NAIP, a pop-up text box will appear explaining, "Orthophotography images displayed should be used as a guide with assisting with mapping. VA811 is not liable for any damages related to using this data." You are able to turn off imagery by selecting the Hide button.

- 1.VGIN Virginia Geographical Information Network.
- 2. NAIP National Agricultural Imagery Program.

Next Review Date: 01/24/2023 Page 11 of 82 Version: 1

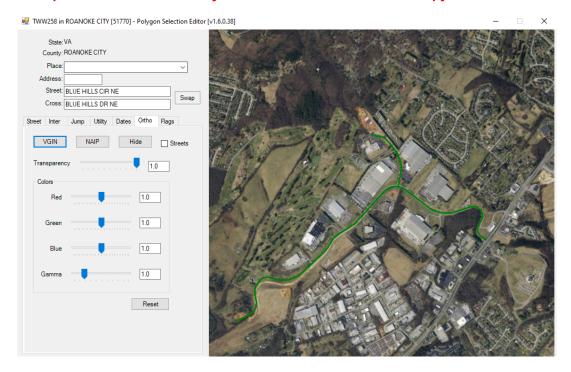

To make the streets more visible with the imagery check the box next to Streets

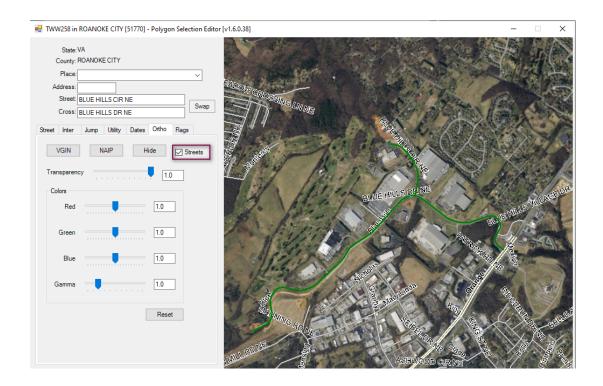

Next Review Date: 01/24/2023 Page 12 of 82 Version: 1

#### FLAG

Allows flags to be placed on the map, representing the latitude/longitude coordinate that has been entered. This allows you to plan out where to draw your polyline or polygon based on referenced coordinates. Auto name when selected will name the Flags in numerical order, unselecting the option will initiate a prompt where the flag can be named.

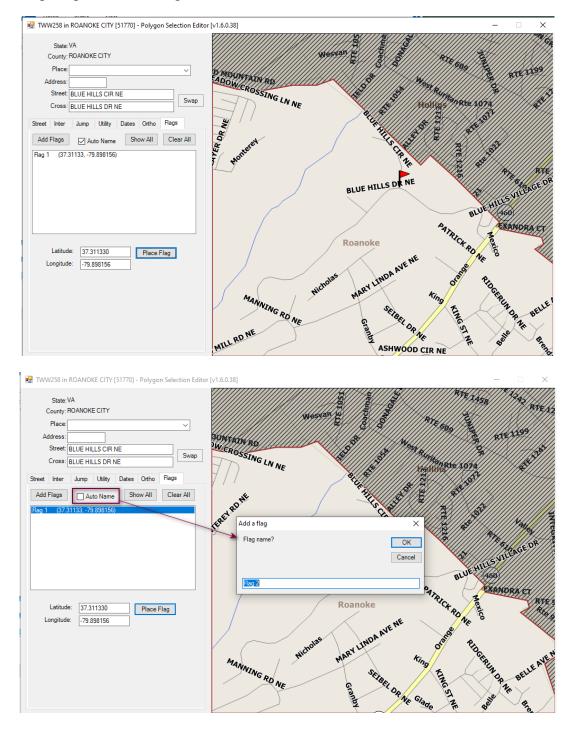

Next Review Date: 01/24/2023 Page 13 of 82 Version: 1

#### **TOOLBAR** Show Names ✓ Hide Grids ✓ Hide Expired MODE: Show Info County Grids ☐ Hide Polygons ☐ Hide Active ☐ Hide Future Edit P-Draw Modify Bullseye newtinb.vups.org:80 L-Draw Сору Undo Measure DateView Clear Buffer Poly: 0 37.324725 -79.912343 3000

# HIDE

Closes the left panel, allowing more room for the map to display. To activate the left panel, select Show.

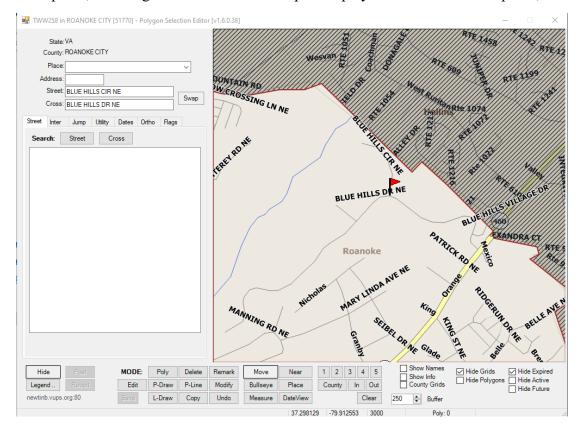

Next Review Date: 01/24/2023 Page 14 of 82 Version: 1

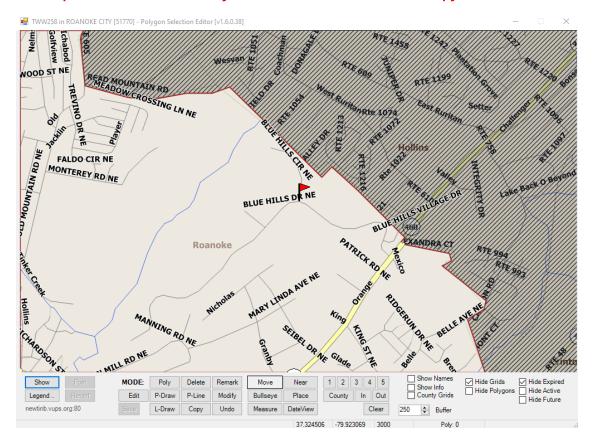

# LEGEND

When selected, a screen appears detailing the colors and fill types for both grids and polygons and their various stages.

Next Review Date: 01/24/2023 Page 15 of 82 Version: 1

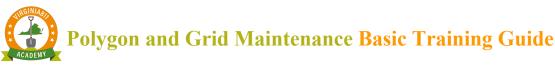

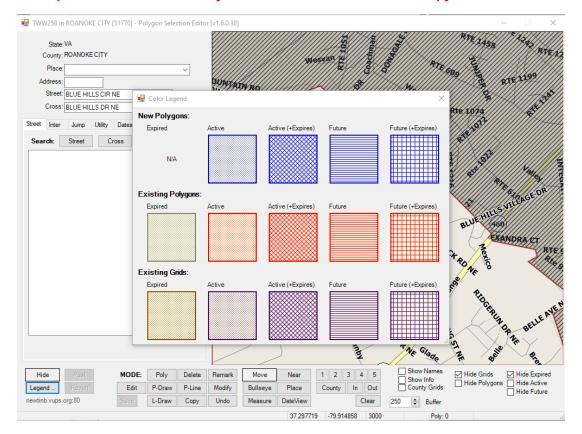

# POST

[Post Polygon Changes to Server] - Post button will be enabled when any modifications have occurred during the current session. To commit the modifications, click on Post. A dialog box will apply with OK or Cancel to *Post Polygon Changes to Server*? Selecting OK will post the changes. Cancel will return you to the map.

Next Review Date: 01/24/2023 Page 16 of 82 Version: 1

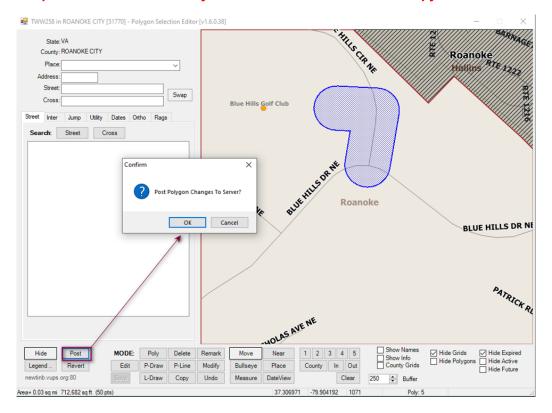

• Posting Complete confirms that modifications have been made and posted to the server.

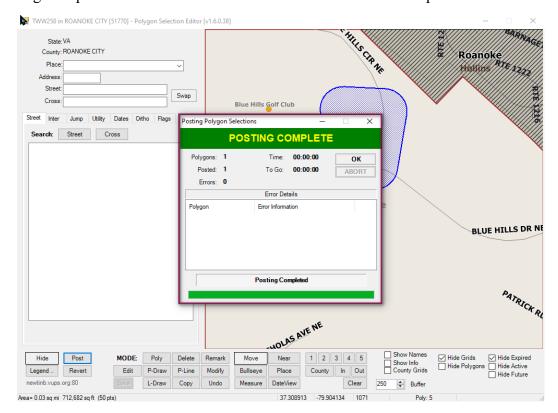

Next Review Date: 01/24/2023 Page 17 of 82 Version: 1

#### REVERT

[Revert/Undo All Changes for this Session] Revert button will be enabled when any modifications have occurred during the current session. To discard any modification made within this session, prior to Posting, click on revert. A dialog box will apply with OK or Cancel to discard all changes. Selecting OK will remove the modifications from the map. Cancel will return you to the map.

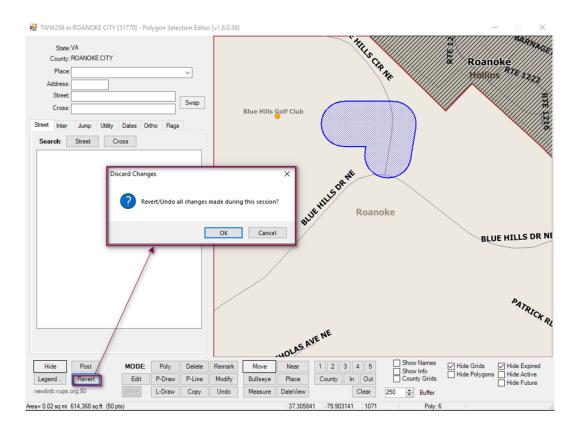

# MODE

1. Edit [Edit Polygon] – Using this tool and selecting an existing shape will allow you to modify the vertices. To move the vertices, left click and hold down on the vertice needing to be adjusted, move the mouse to the desired new location and release. To add additional vertices, hold down CTRL and left click where you want the vertice added.

Next Review Date: 01/24/2023 Page 18 of 82 Version: 1

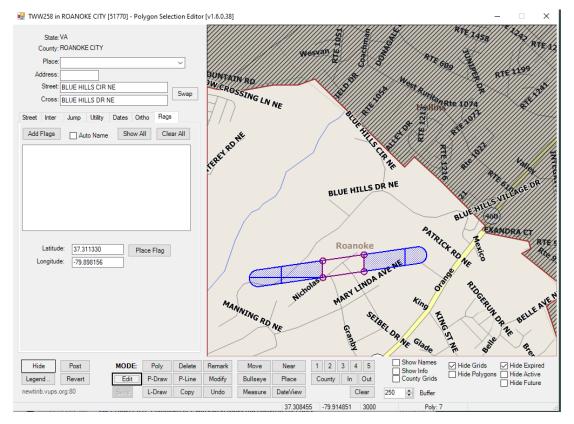

2. Save - Modifications to existing shapes are required to activate this button. Once activated, select Save to all modifications made. This only saves the changes during the current map session, to apply the changes to the Live Server, select Post.

Next Review Date: 01/24/2023 Page 19 of 82 Version: 1

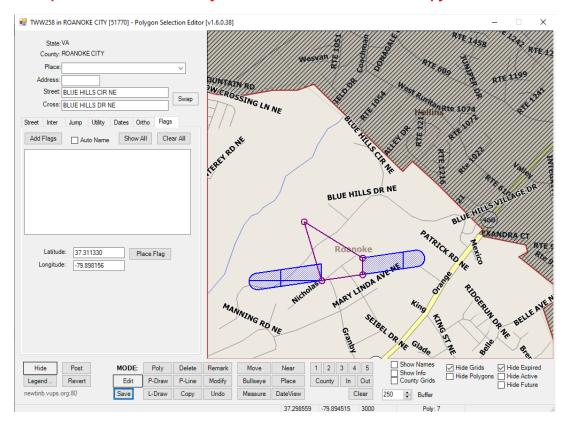

# POLY

[Add New Polygon (Using Vertices)] – to create polygons select the Poly button. The cursor will display an arrow along with the word circle and a circle shape.

Next Review Date: 01/24/2023 Page 20 of 82 Version: 1

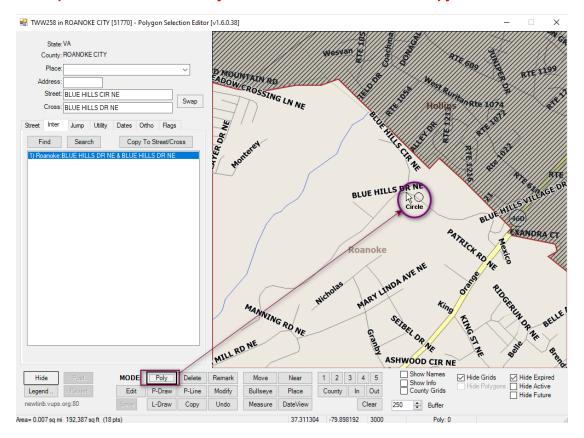

- 1. Move the arrow to the desired location on the map and double click to create a polygon.
- 2. Default buffer is 250ft however it can be decreased to 150ft.
- 3. This tool is ideal for mapping intersections and large areas.

Next Review Date: 01/24/2023 Page 21 of 82 Version: 1

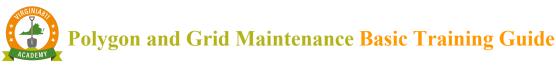

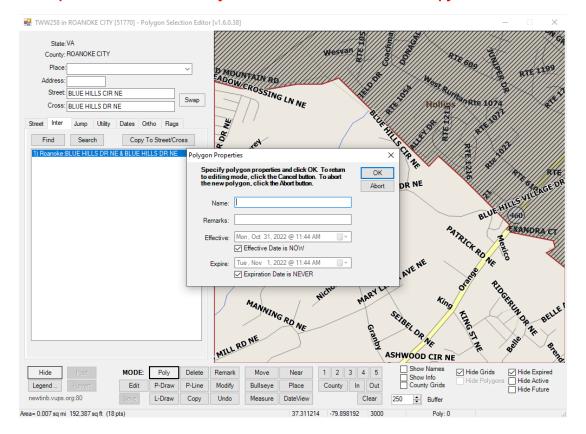

- 4. A window will populate containing the Polygon Properties
  - 1.1.1 You can add a Name or Remarks as part of the attributes to the polygon, but both are optional.
  - 1.1.2 Effective date defaults to NOW which is the current date/time of the polygon creation. This can be altered for a future date/time.
  - 1.1.3 Expiration date defaults to NEVER. This can be altered to schedule a future expiration of the selected polygon.
  - 1.1.4 To cancel the polygon creation, select Abort
  - 1.1.5 Selecting OK will display the newly created polygon

Next Review Date: 01/24/2023 Page 22 of 82 Version: 1

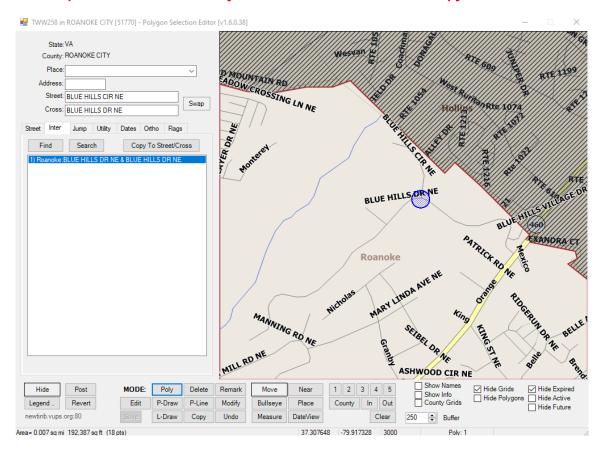

# P-DRAW

[Add New Polygon (Freehand Polygon)] – to create a polygon by drawing a continuous line. The cursor will display an arrow along with the word Pdraw, a pencil and a polygon shape.

Next Review Date: 01/24/2023 Page 23 of 82 Version: 1

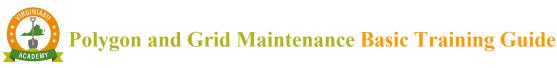

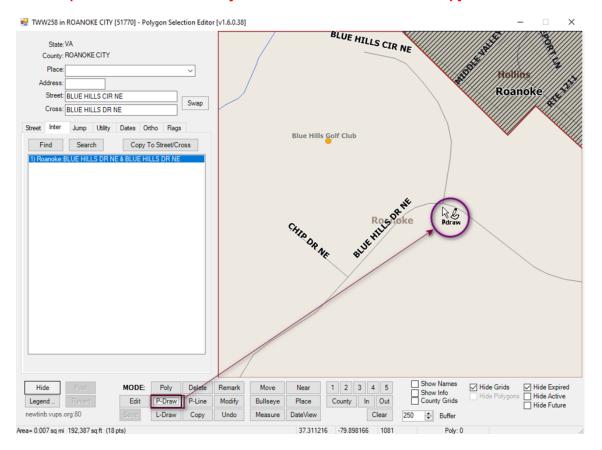

- 1. Move the arrow to the desired location on the map, left click and continue holding it down while moving the mouse to the desired end point and then release
- 2. Default buffer is 250ft however it can be decreased to 150ft.
- 3. This tool is ideal for mapping large areas and those within a defined boundary

Next Review Date: 01/24/2023 Page 24 of 82 Version: 1

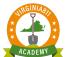

# Polygon and Grid Maintenance Basic Training Guide

Printed copies are for reference only. Please refer to the electronic copy for the latest version.

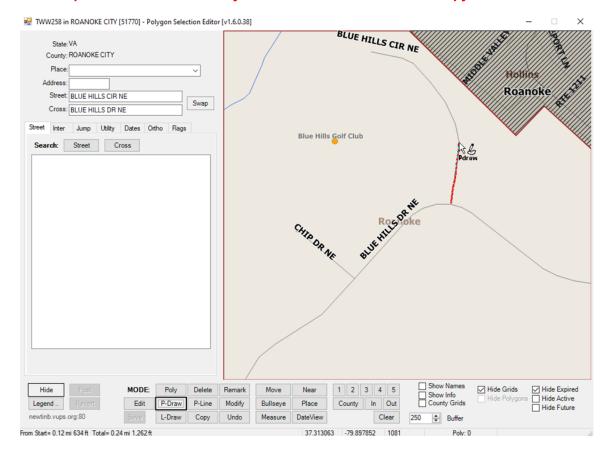

Next Review Date: 01/24/2023 Page 25 of 82 Version: 1

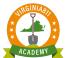

# Polygon and Grid Maintenance Basic Training Guide

Printed copies are for reference only. Please refer to the electronic copy for the latest version.

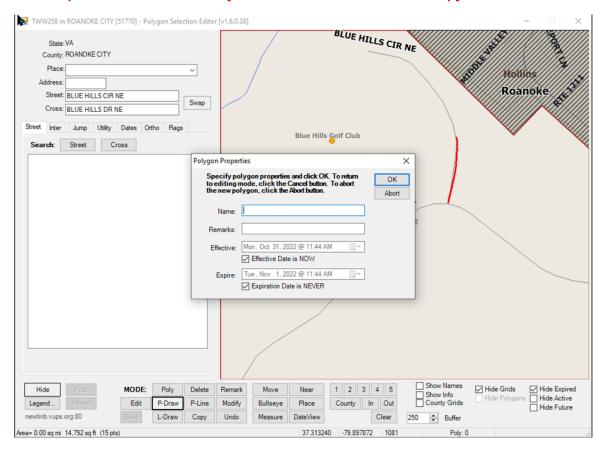

- 4. A window will populate containing the Polygon Properties
  - 1.1.1 You can add a Name or Remarks as part of the attributes to the polygon, but both are optional.
  - 1.1.2 Effective date defaults to NOW which is the current date/time of the polygon creation. This can be altered for a future date/time.
  - 1.1.3 Expiration date defaults to NEVER. This can be altered to schedule a future expiration of the selected polygon.
  - 1.1.4 To cancel the polygon creation, select Abort
  - 1.1.5 Selecting OK will display the newly created polygon

Next Review Date: 01/24/2023 Page 26 of 82 Version: 1

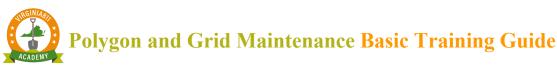

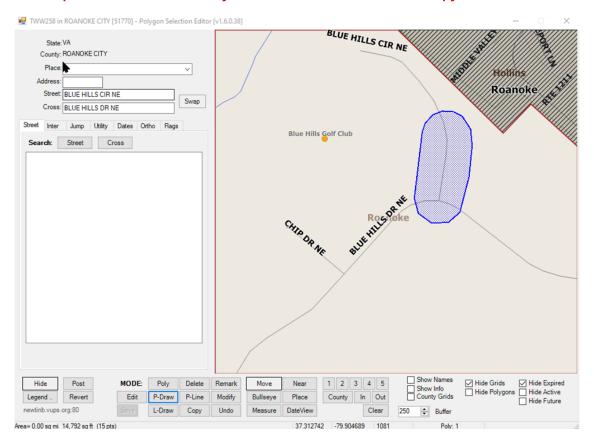

#### L-DRAW

[Add New Polygon (Buffered Freehand Lines)] – to create a polygon by drawing a continuous line. The cursor will display an arrow along with the word Ldraw, a pencil and a polygon shape.

Next Review Date: 01/24/2023 Page 27 of 82 Version: 1

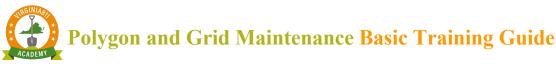

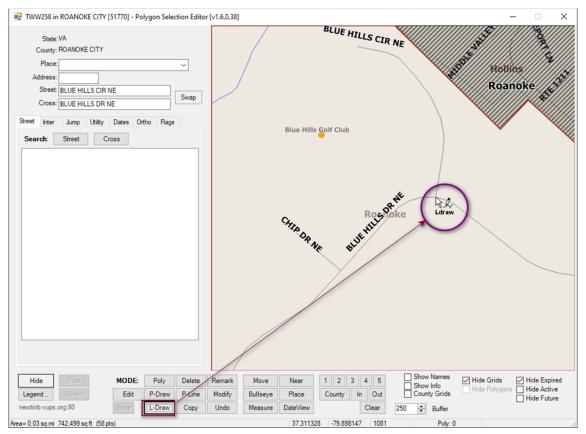

- 1. Move the arrow to the desired location on the map, left click and continue holding it down while moving the mouse to the desired end point and then release
- 2. Default buffer is 250ft however it can be decreased to 150ft.
- 3. This tool is ideal for mapping large areas and those within a defined boundary, it has a smoother, finished look compared to P-Draw

Next Review Date: 01/24/2023 Page 28 of 82 Version: 1

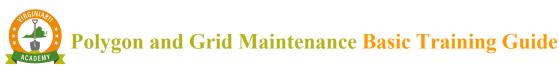

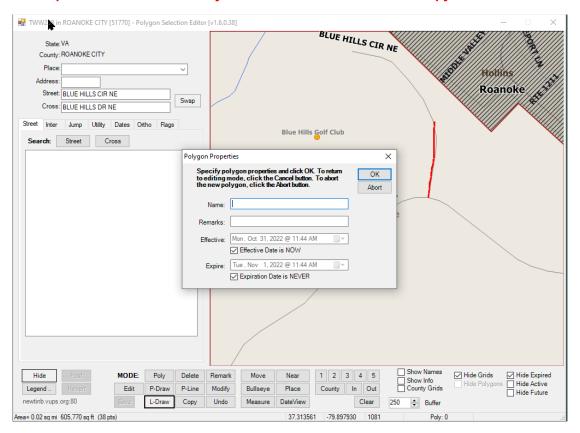

- 1. A window will populate containing the Polygon Properties
  - 1.1.1 You can add a Name or Remarks as part of the attributes to the polygon, but both are optional.
  - 1.1.2 Effective date defaults to NOW which is the current date/time of the polygon creation. This can be altered for a future date/time.
  - 1.1.3 Expiration date defaults to NEVER. This can be altered to schedule a future expiration of the selected polygon.
  - 1.1.4 To cancel the polygon creation, select Abort
  - 1.1.5 Selecting OK will display the newly created polygon

Next Review Date: 01/24/2023 Page 29 of 82 Version: 1

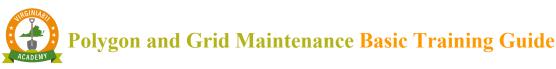

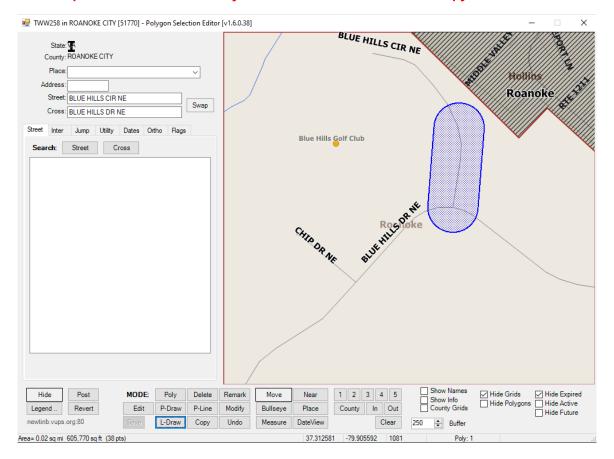

# DELETE

[Delete or Expire Polygons from Selection] – to delete selected Polygons created in the current session, prior to Posting, by first selecting Delete and then clicking on the desire polygon. The cursor will display an arrow along with the word Del and a polygon shape.

Next Review Date: 01/24/2023 Page 30 of 82 Version: 1

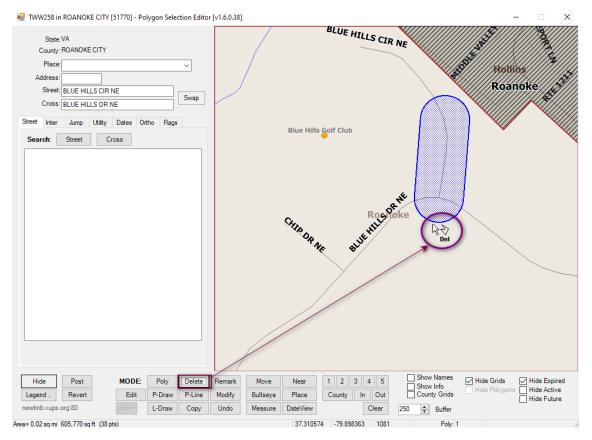

1. Move the arrow to the desired location on the map, left click on the polygon to be deleted and continue holding it down while moving the mouse to the desired end point and then release

Next Review Date: 01/24/2023 Page 31 of 82 Version: 1

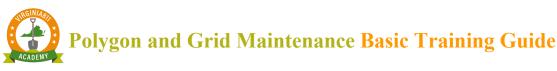

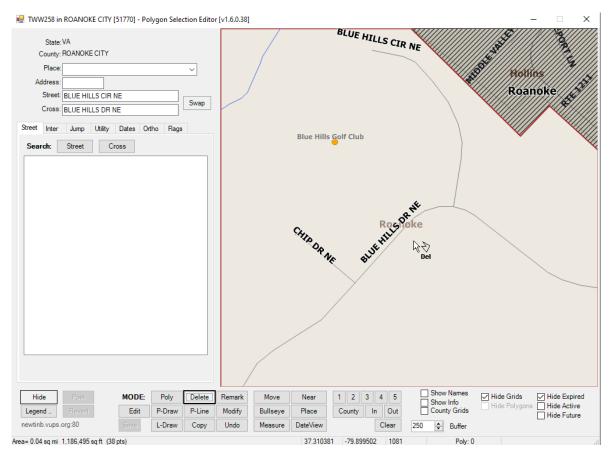

2. The polygon has been deleted. Notice that no windows populate when deleting polygons.

#### P-LINE

[Add New Polygon (Buffered Lines)] – to create a polyline by creating a single segment or by creating multiple segments, that is then buffered. The cursor will display an arrow along with the word Ldraw, a pencil and a line shape.

Next Review Date: 01/24/2023 Page 32 of 82 Version: 1

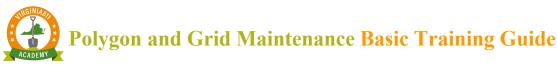

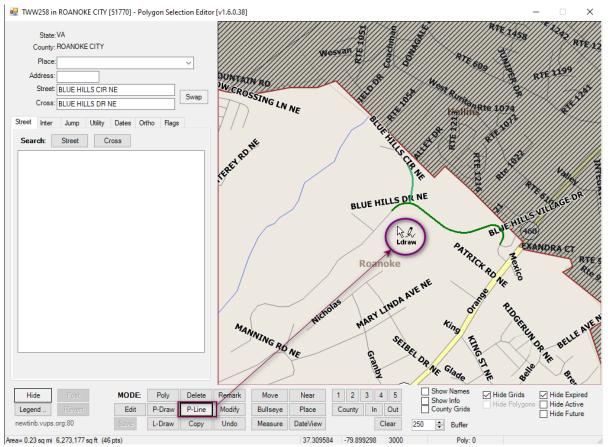

- 1. Move the arrow to the desired location on the map, left click and then move cursor to last desired location, double click to end line segment. Line is then buffered, creating a polygon.
- 2. Default buffer is 250ft however it can be decreased to 150ft.
- 3. This tool is ideal for mapping from one intersection to another and along a road or highway.

Next Review Date: 01/24/2023 Page 33 of 82 Version: 1

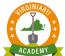

# Polygon and Grid Maintenance Basic Training Guide

Printed copies are for reference only. Please refer to the electronic copy for the latest version.

#### SINGLE LINE SEGMENT

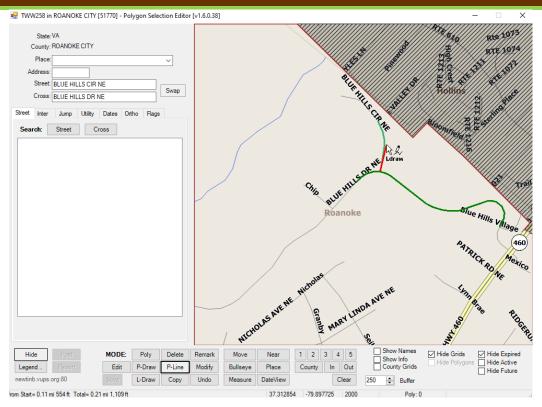

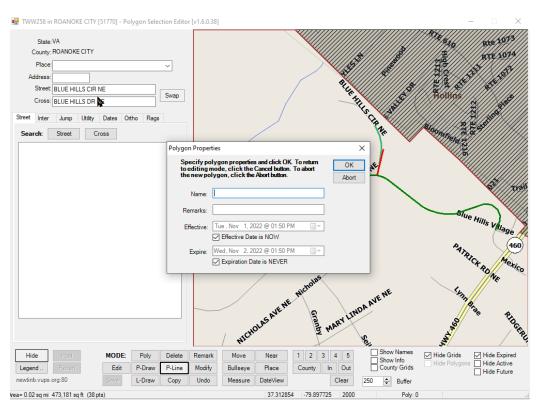

Next Review Date: 01/24/2023 Page 34 of 82 Version: 1

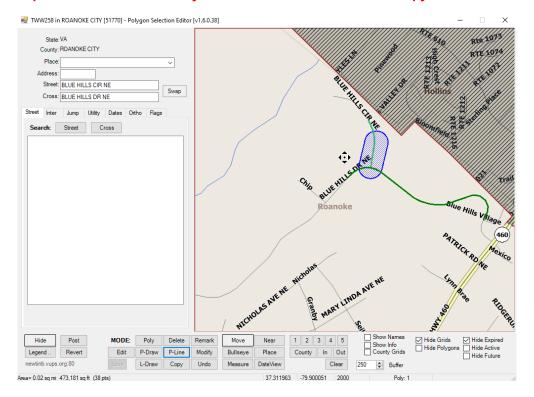

#### MULTIPLE SEGMENT

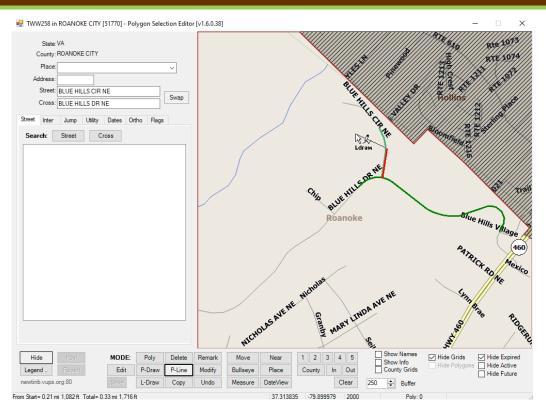

Next Review Date: 01/24/2023 Page 35 of 82 Version: 1

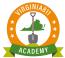

# Polygon and Grid Maintenance Basic Training Guide

Printed copies are for reference only. Please refer to the electronic copy for the latest version.

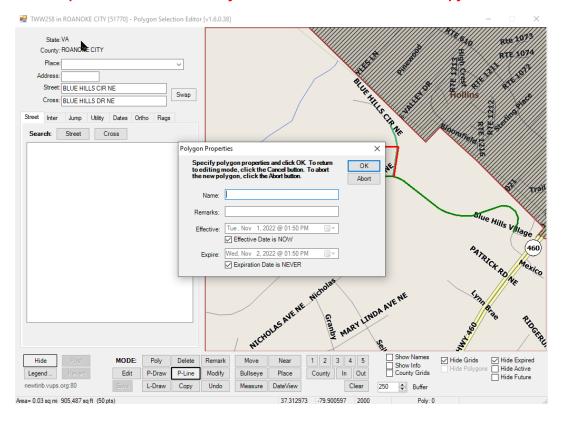

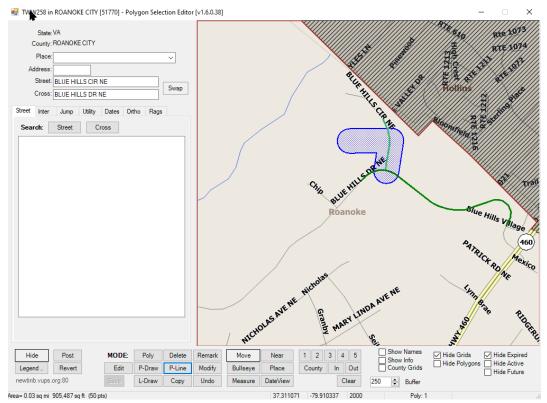

Next Review Date: 01/24/2023 Page 36 of 82 Version: 1

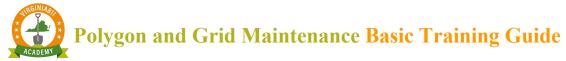

- 1. A window will populate containing the Polygon Properties
  - 1.1.1 You can add a Name or Remarks as part of the attributes to the polygon, but both are optional.
  - 1.1.2 Effective date defaults to NOW which is the current date/time of the polygon creation. This can be altered for a future date/time.
  - 1.1.3 Expiration date defaults to NEVER. This can be altered to schedule a future expiration of the selected polygon.
  - 1.1.4 To cancel the polygon creation, select Abort
  - 1.1.5 Selecting OK will display the newly created polygon

# COPY

[Copy Polygon Properties (Effective/Expires/Remarks)] – to copy an existing polygon's associated attributes and apply to a new, drawn polyline or polygon. The cursor will display an arrow along with the word Copy and a polygon shape.

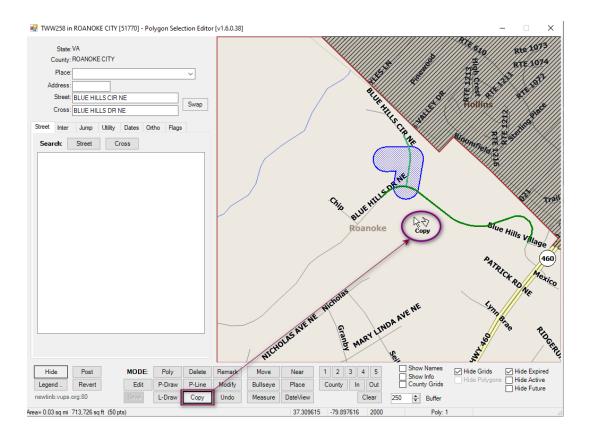

1. Move the arrow to the desired polygon whose attributes to be copied, click on it, and then select a drawing tool to create a new polygon. After completing the shape, the Polygon Properties dialog box will appear prefilled with the copied attributes.

Next Review Date: 01/24/2023 Page 37 of 82 Version: 1

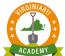

# Polygon and Grid Maintenance Basic Training Guide

#### Printed copies are for reference only. Please refer to the electronic copy for the latest version.

- 2. Default buffer is 250ft however it can be decreased to 150ft.
- 3. This tool is ideal for copying attribute information from one shape to another

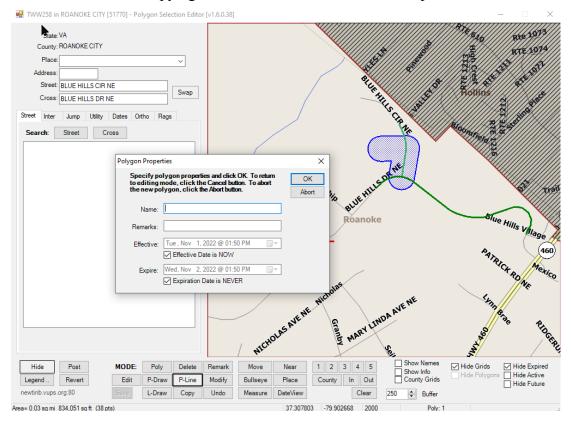

- 4. A window will populate containing the Polygon Properties
  - o The same attributes from the previously select polygon will be auto filled.
  - o The attributes can be modified if necessary
  - o To cancel the polygon creation, select Abort
  - Selecting OK will display the newly created polygon

Next Review Date: 01/24/2023 Page 38 of 82 Version: 1

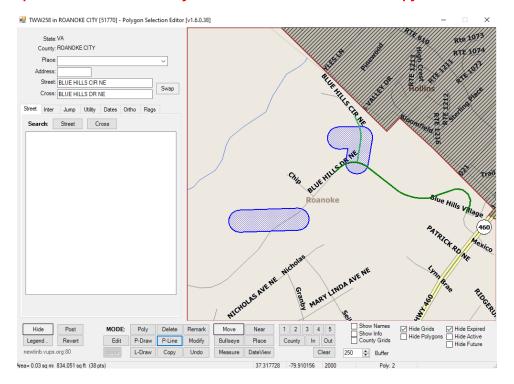

# REMARK

#### [Modify/Update Polygon Remarks Only] – tool has no functionality

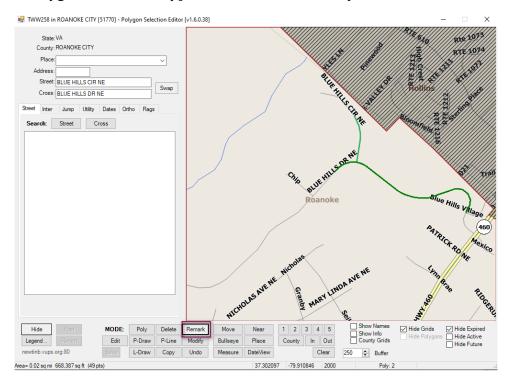

Next Review Date: 01/24/2023 Page 39 of 82 Version: 1

# MODIFY

[Modify Polygon Properties (Effective/Expires, Remarks Optional)] - tool has no functionality

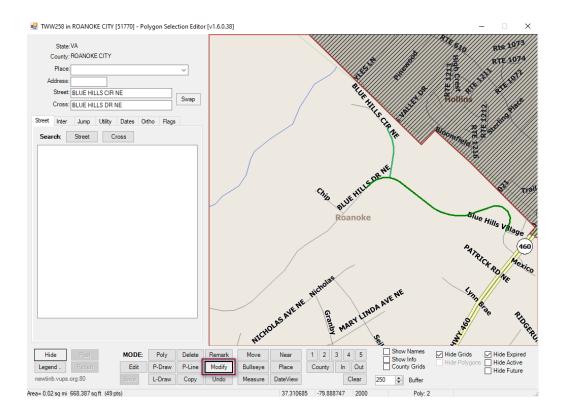

# UNDO

[Undo/Revert Changes to Modified Polygons] – to undo/remove a newly created polygon. Polygons that have been posted will not be affected. The cursor will display an arrow along with the word Undo and a polygon shape.

Next Review Date: 01/24/2023 Page 40 of 82 Version: 1

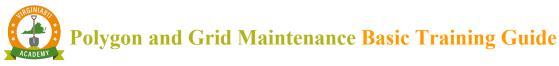

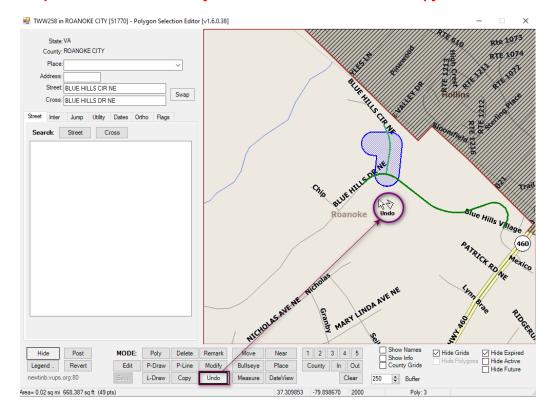

1. Move the arrow to the desired polygon you want to remove and click on it. The polygon is removed. \* *Only valid with newly created polygons not yet posted.* 

# MOVE

[Map Zoom/Pan Mode] – to move around, pan within the map. The cursor will appear as a

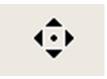

Next Review Date: 01/24/2023 Page 41 of 82 Version: 1

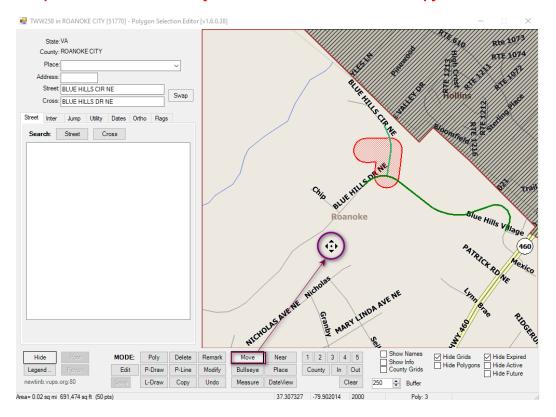

1. Left click and pull upwards or downwards, drawing a square to **Zoom In** 

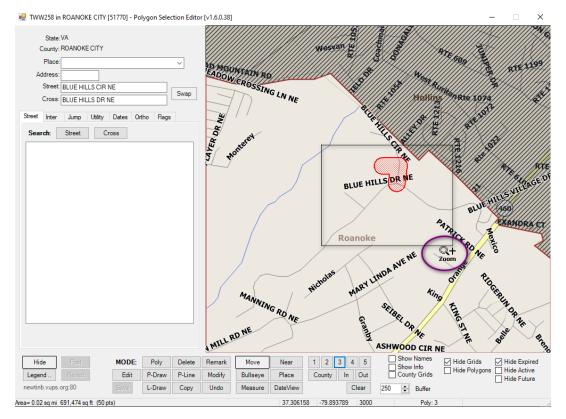

Next Review Date: 01/24/2023 Page 42 of 82 Version: 1

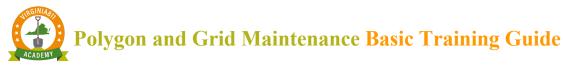

- 2. Right click and pull upwards or downwards, drawing a square to **Zoom Out**
- 3. Left click at any point within the map to pan to, the map will recenter at that location

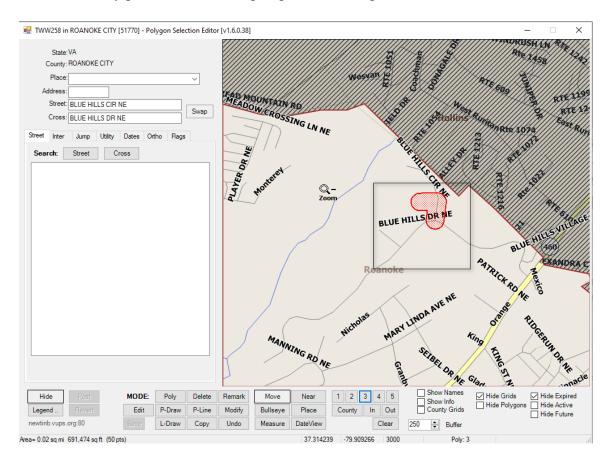

# BULLSEYE

[Draw Bullseye at Point(s)] – Click Bullseye and left click on map to place Bullseye. The cursor will display as a bullseye and with the word Bulls. Cursor will continue to place Bullseyes were indicated on the map when left clicking. To turn off Bullseye, click on a different tool such as Move.

Next Review Date: 01/24/2023 Page 43 of 82 Version: 1

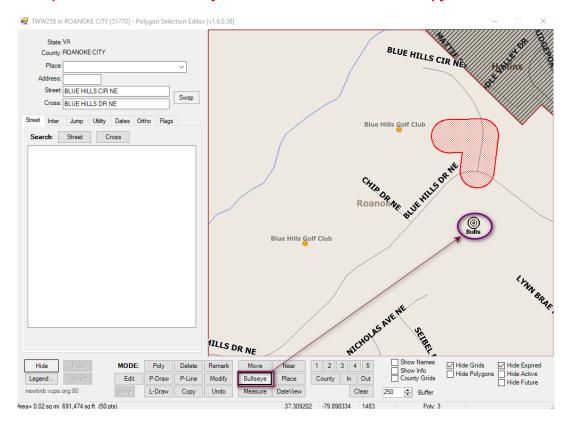

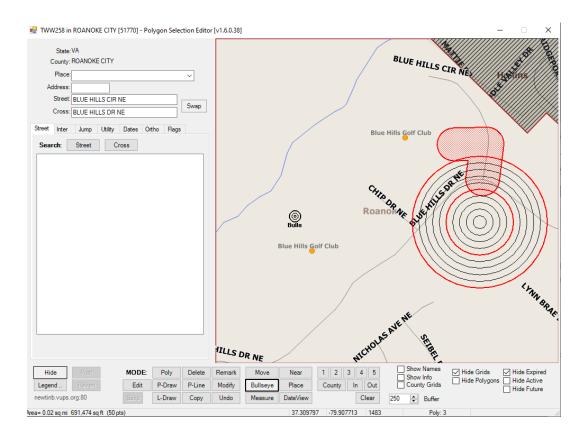

Next Review Date: 01/24/2023 Page 44 of 82 Version: 1

# **MEASURE**

[Measure Distance] – to measure distance. Area size and distance is displayed in bottom left-hand corner when creating polylines polygons or using the Measure tool. Both segment measurements and when completed with drawing, total area are displayed. To turn off Measure, click on a different tool such as Move.

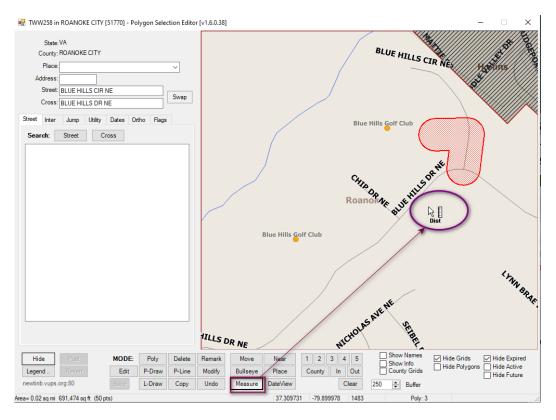

Next Review Date: 01/24/2023 Page 45 of 82 Version: 1

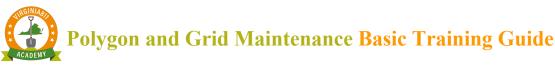

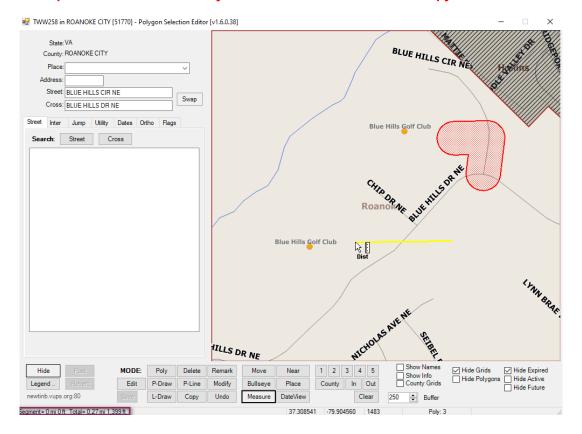

# NEAR

[Identify Streets] – to identify a street if label is not visible. To identify a street, select the Near button, left click on the street. The cursor will display with an arrow, the word Near and a question mark. The address range will display along the street and the Place (area) and, road name and address range will appear in bottom left-hand corner.

Next Review Date: 01/24/2023 Page 46 of 82 Version: 1

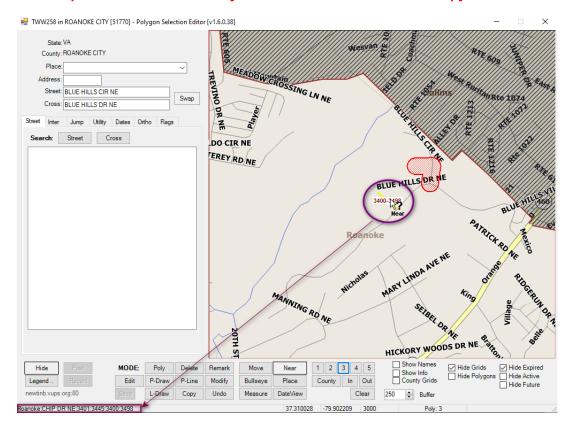

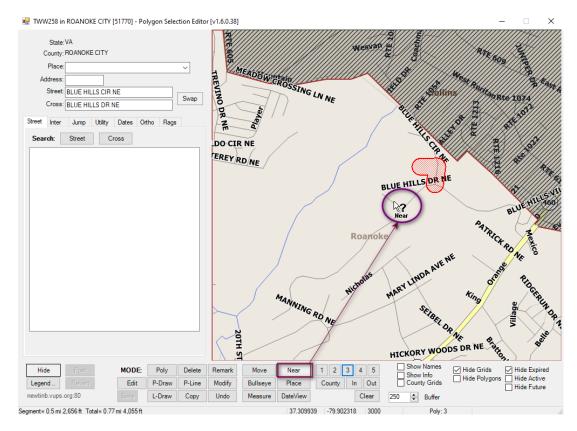

Next Review Date: 01/24/2023 Page 47 of 82 Version: 1

# **PLACE**

[Identify Place] – to identify place within the city/county. To identify the place, select the Place button, click in desired location on the map. The cursor will appear with the word Place and a question mark.

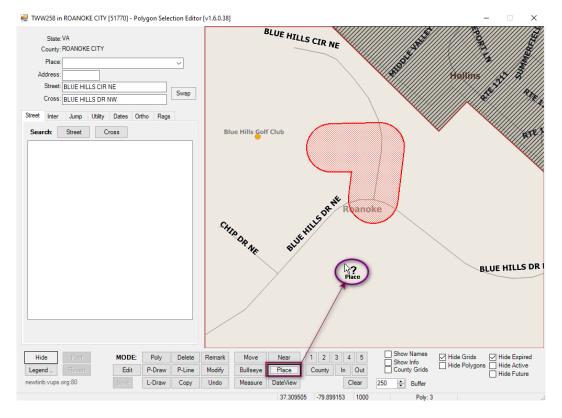

- 1. Place will be overlaid with red pattern with red border and Place name will display in bottom left corner of toolbar
- 2. To turn off Place, click on a different tool such as Move.

Next Review Date: 01/24/2023 Page 48 of 82 Version: 1

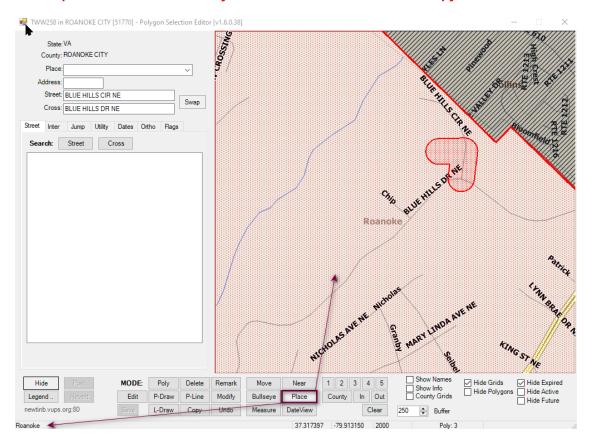

### DATEVIEW

[View Active Grid and Polygon Selections for Specified Date] – to view the mapping as it was or as is, on a specified date. Hint – be sure to be zoomed in a reasonable distance.

1. Click on Date View, a dynamic message box appears defaulting the current date/time. Select the drop down to alter the date.

Next Review Date: 01/24/2023 Page 49 of 82 Version: 1

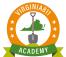

# Polygon and Grid Maintenance Basic Training Guide

Printed copies are for reference only. Please refer to the electronic copy for the latest version.

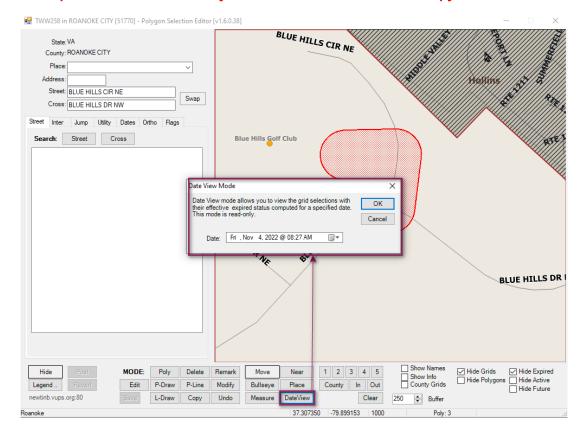

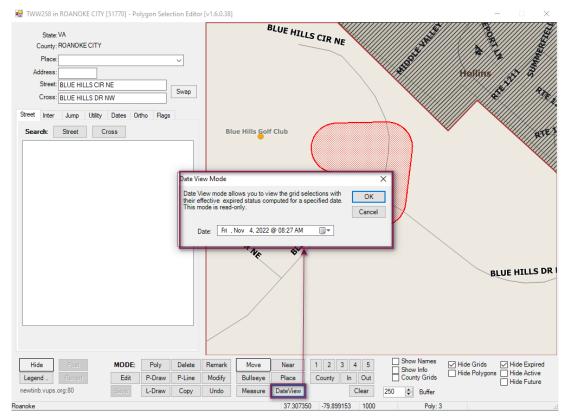

Next Review Date: 01/24/2023 Page 50 of 82 Version: 1

1. Polygons will appear, corresponding to their status as of the date/time selected – see Legend if any questions on polygon status color/patterns.

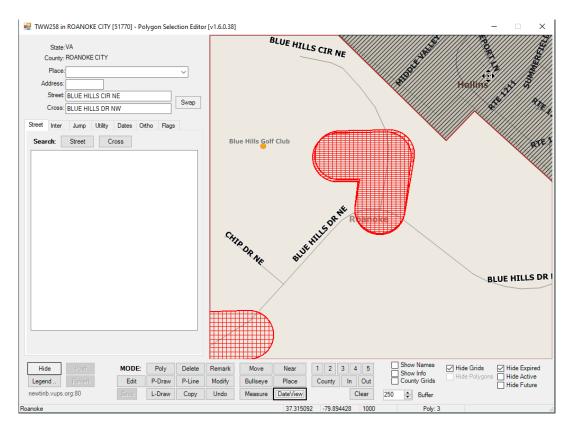

2. To turn off Date View, click on a different tool such as Move.

Next Review Date: 01/24/2023 Page 51 of 82 Version: 1

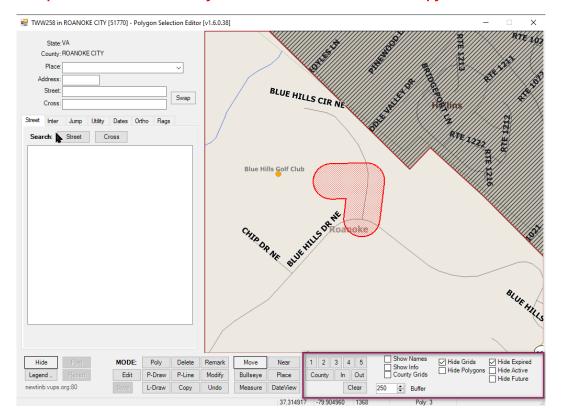

1: [Zoom Level 1] – to zoom map in/out to 1,000ft

2: [Zoom Level 2] – to zoom map in/out to 2,000ft

3: [Zoom Level 3]— to zoom map in/out to 3,000ft

4: [Zoom Level 4] – to zoom map in/out to 4,000ft

5: [Zoom Level 5] – to zoom map in/out to 5,000ft

**COUNTY:** [Zoom to Full County]

**IN:** [Zoom in at 1000ft increment]

**OUT:** [Zoom out at 1000ft increment]

**CLEAR:** [Clear Map Display of Drawn Elements (does not affect polygons)]

**BUFFER:** [Buffer Distance (In Feet) For Polygon Circle and Lines [Max1500]] – to adjust buffer size, use up or down selections, or type distance into the field, system default is 250ft but can be decreased to 150ft.

**SHOW NAMES:** Display Grid/Polygon Names [Zoom 5 and Lower]

**SHOW INFO:** [Display Grid/Polygon Effective/Expire Dates [Zoom 3 and Lower]]

**COUNTY GRIDS:** [Display County Grids]

Next Review Date: 01/24/2023 Page 52 of 82 Version: 1

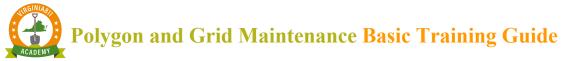

**HIDE GRIDS:** [Hide All Grids from Map Display]

**HIDE POLYGONS:** [Hide All Polygons from Map Display]

**HIDE EXPIRED:** [Hides Expired Grids/Polys from Map Display]

**HIDE ACTIVE:** [Hides Active Grids/Polys from Map Display]

**HIDE FUTURE:** [Hides Future Grids/Polys from Map Display]

1 37.308575 2-79.898695 1368 3 Poly: 3 4

- 1. Informational field (1) [information based on applicable tool selected displays here]
- 2. Displays Lat/long based on cursor placement (2)
- 3. Current zoom level (3)
- 4. Number of Polygons (Active and Expired) (4)

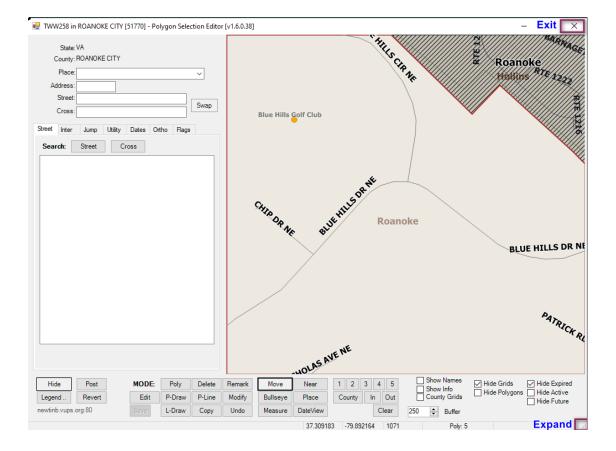

**EXIT:** click on the X to exit map

**EXPAND:** placing the cursor in this corner will change the cursor to a double arrow, allowing the page size to be enlarged

Next Review Date: 01/24/2023 Page 53 of 82 Version: 1

#### MEMBER GRID MAINTENANCE

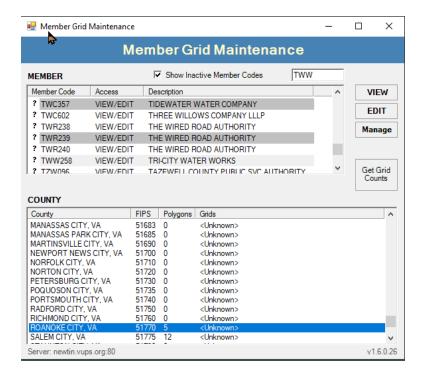

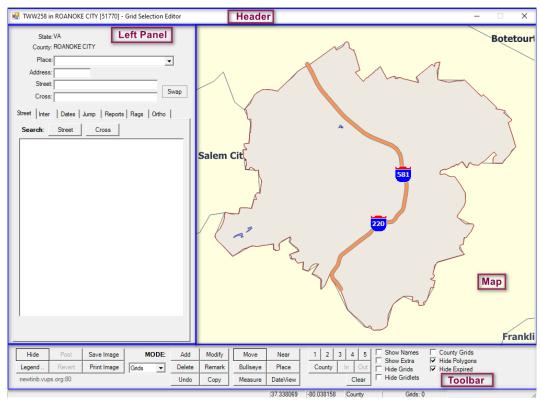

Next Review Date: 01/24/2023 Page 54 of 82 Version: 1

#### **HEADER**

Lists the Member Code, County, and Current Access status (View or Editor) within Grid Maintenance Program

#### LEFT PANEL

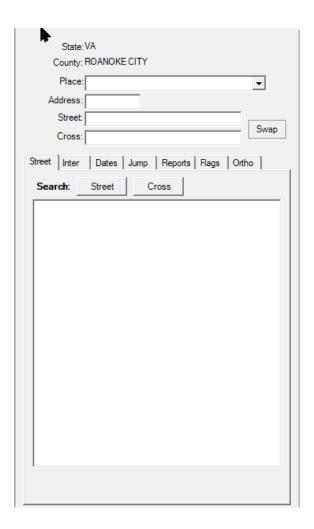

# STREET

The ability to search by Place, Address, Street, and/or Cross Street

1. Enter the information and select Street

Next Review Date: 01/24/2023 Page 55 of 82 Version: 1

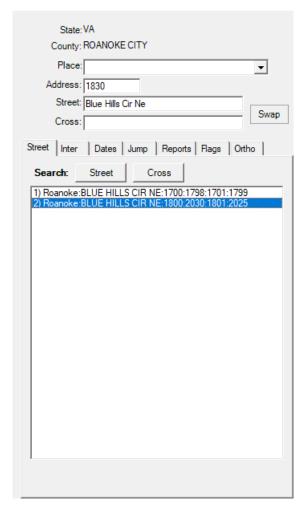

1. Click on a result that was returned to zoom to that location, corresponding street centerline will flash and then remain red in color.

Next Review Date: 01/24/2023 Page 56 of 82 Version: 1

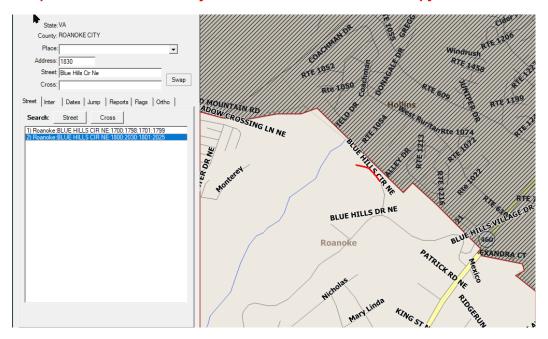

# INTER

The ability to search by Intersection

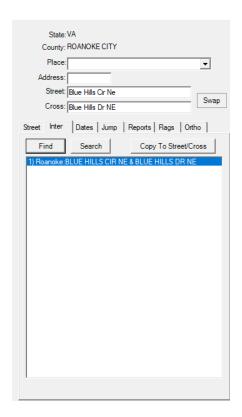

Next Review Date: 01/24/2023 Page 57 of 82 Version: 1

1. Selecting Find will identify the intersection and zoom the map to show the intersection. The intersection will flash and then the Street will show in red, and the Cross Street will show in green

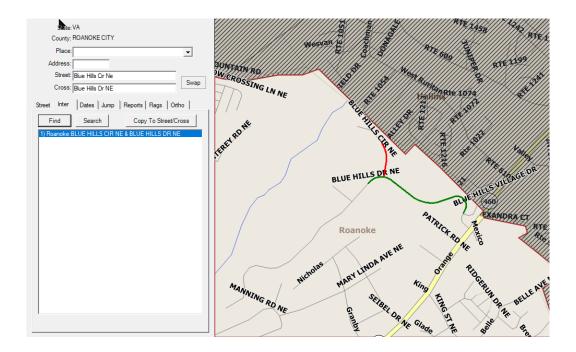

### DATES

This is an advanced functionality that will not be covered in this document. Please reach out for one-on-one assistance.

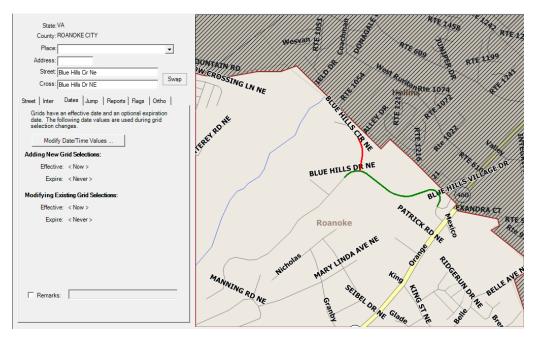

Next Review Date: 01/24/2023 Page 58 of 82 Version: 1

### **JUMP**

Tools used to quickly navigate to a desired location on the map.

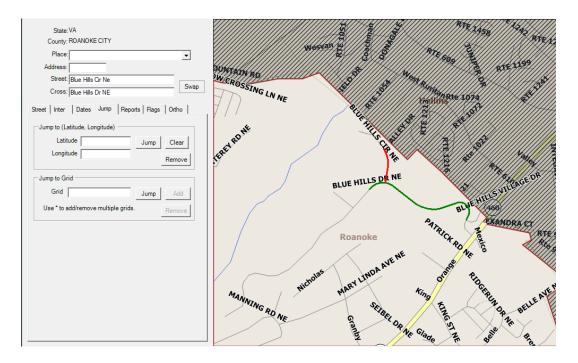

• Jump To Latitude/Longitude – enter coordinates in decimal degrees. The map zooms to the intersection and places a red + at the corresponding lat/long point.

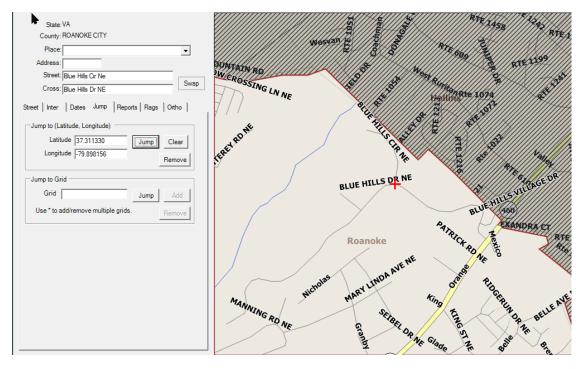

Next Review Date: 01/24/2023 Page 59 of 82 Version: 1

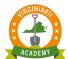

# Polygon and Grid Maintenance Basic Training Guide

# Printed copies are for reference only. Please refer to the electronic copy for the latest version.

• Jump to Grid – requires a Miss Utility Grid name to be entered into the Grid field and select Jump. The map zooms to the area of the grid and places a red + on the map. To verify you are in the correct grid, from the toolbar click in the box next to Show Names and in the box next to County Grids. This will display the county's grids and their name highlighted in yellow

| State: VA County: ROANOKE CITY  Place:  Address:  Street:   Blue Hills Cir Ne Cross:   Blue Hills Dr NE  Street   Inter   Dates   Jump   Reports   Flags   Otho    Jump to (Latitude, Longitude)  Latitude   Jump   Clear   Longitude   Remove  Jump to Grid   371887953A   Jump   Add   Use * to add/remove multiple grids. | Chro Op No. Blue Hills             | THE CORNE             | BLUE HILLS DR N               |
|----------------------------------------------------------------------------------------------------|------------------------------------|-----------------------|-------------------------------|
| State: VA County: ROANOKE CITY  Place: Address: Street:   Blue Hills Cir Ne Cross:   Blue Hills Dr NE                                                                                                    | 3718A7954D<br>Blue Hills Golf Club | 3718A7953A            | 3718A7953B                    |
| Street Inter Dates Jump Reports Rags Ortho  Jump to (Latitude, Longitude)  Latitude Jump Clear  Longitude Remove  Jump to Grid  Grid 371887953A Jump Add  Use * to add/remove multiple grids.                                                                                                    | CHID OR NO. BUE HILL               | 3718B7953A<br>Roanoke | 3718B7953B<br>BLUE HILLS DR N |
|                                                                                                    | 3718C7954D                         | 3718C7953A            | 3718C7953B                    |

Next Review Date: 01/24/2023 Page 60 of 82 Version: 1

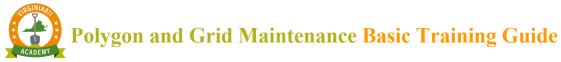

#### **REPORTS**

Multiple actions are found under Reports

- PRINT Grid List Report
- <u>PRINT</u> Grid Changes Report
- <u>PRINT</u> Print Map Image
- <u>SAVE</u> Save Map Image to Disk
- VIEW View Grid Changes
- MANAGE This is an advanced functionality that will not be covered in this document. Please reach out for one-on-one assistance.
- <u>+/- Add or Remove by Grid List</u> This is an advanced functionality that will not be covered in this document. Please reach out for one-on-one assistance.

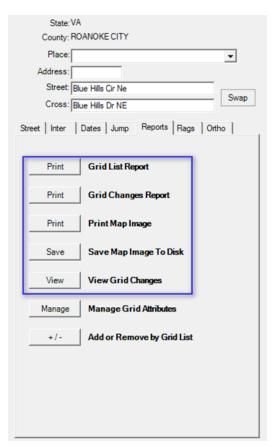

#### **FLAGS**

Allows flags to be placed on the map, representing the latitude/longitude coordinate that has been entered. This allows you to plan out where to draw your polyline or polygon based on referenced coordinates. Auto name when selected will name the Flags in numerical order, unselecting the option will initiate a prompt where the flag can be named.

Next Review Date: 01/24/2023 Page 61 of 82 Version: 1

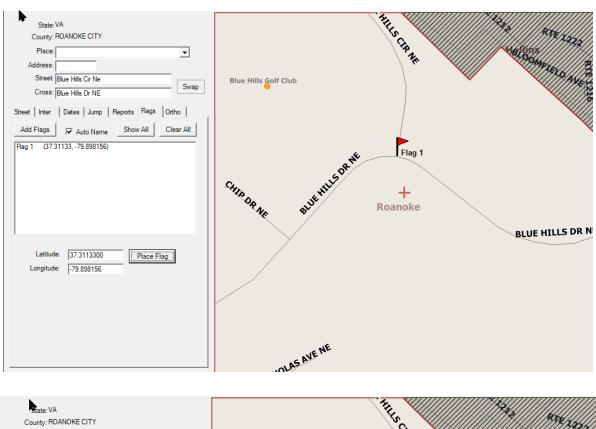

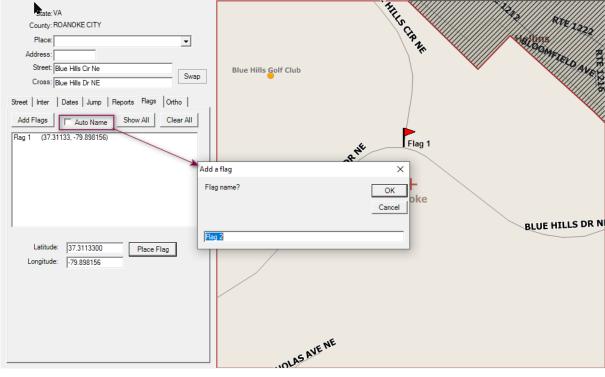

Next Review Date: 01/24/2023 Page 62 of 82 Version: 1

# TOOLBAR/ HIDE

Hide button - closes the left panel, allowing more room for the map to display. To activate the left panel, select Show.

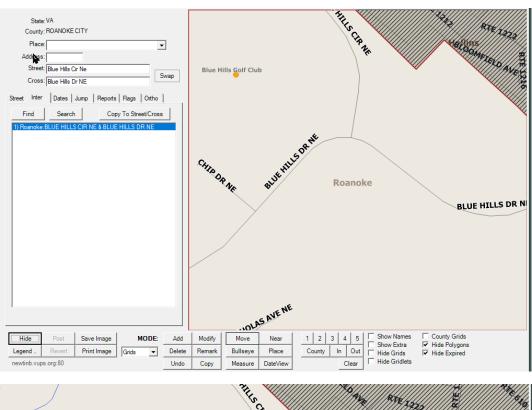

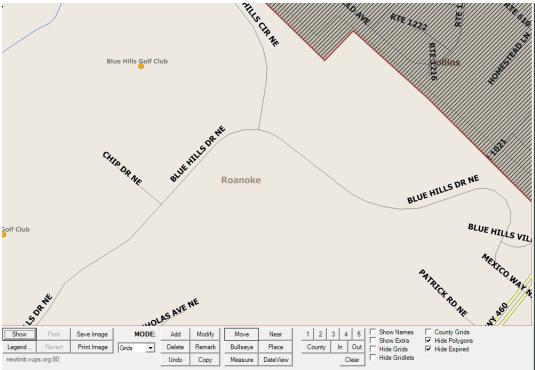

Next Review Date: 01/24/2023 Page 63 of 82 Version: 1

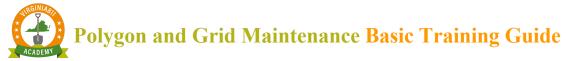

#### **LEGEND**

Legend button – when selected, a screen appears detailing the colors and fill types for both grid and polygons and their stages.

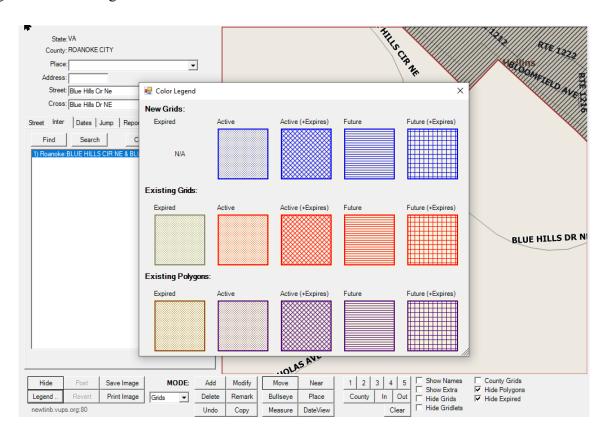

#### **POST**

Post [Post Grid Changes to Server] - Post button will be enabled when any modifications have occurred during the current session. To commit the modifications, click on Post. A dialog box will apply with Accept or Cancel to *Post Grid Changes to Server*? Selecting Accept will initiate another dialog box. Select Accept to post the changes. Cancel will return you to the map.

• You must select Post if any additions or deletions occur during the session. Otherwise, the changes are not saved nor posted to the Live Server

Next Review Date: 01/24/2023 Page 64 of 82 Version: 1

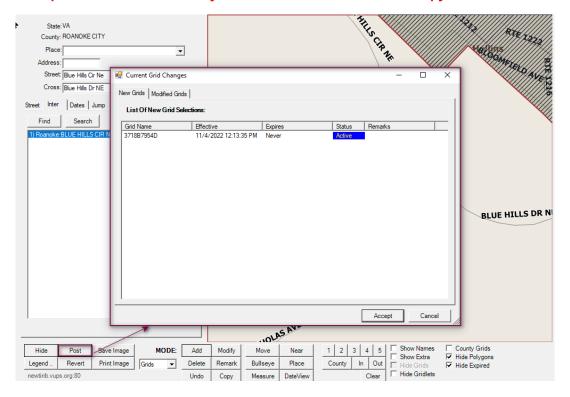

Posting Complete confirms that modifications have been made and posted to the server.

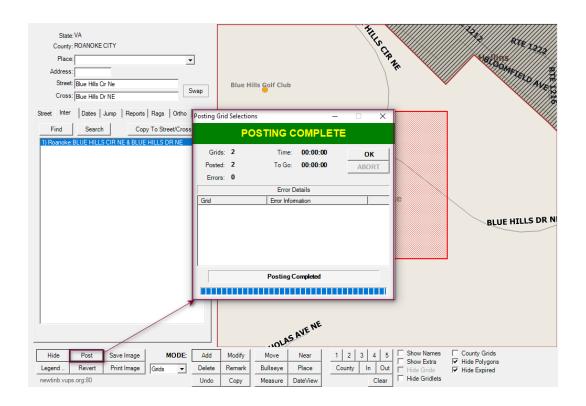

Next Review Date: 01/24/2023 Page 65 of 82 Version: 1

#### REVERT

Revert [Revert/Undo All Changes for This Session] Revert button will be enabled when any modifications have occurred during the current session. To discard any modifications made within this session, prior to Posting, click on Revert. A dialog box will apply with OK or Cancel to discard all changes. Selecting OK will remove the modifications from the map. Cancel will return you to the map.

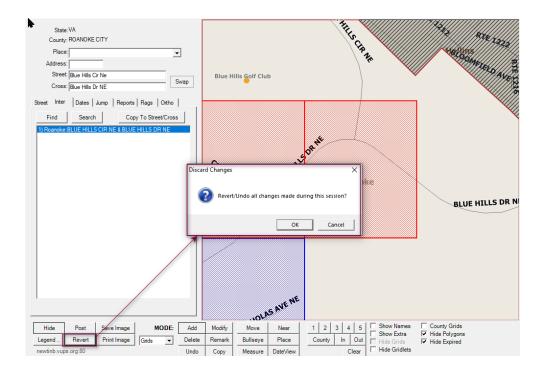

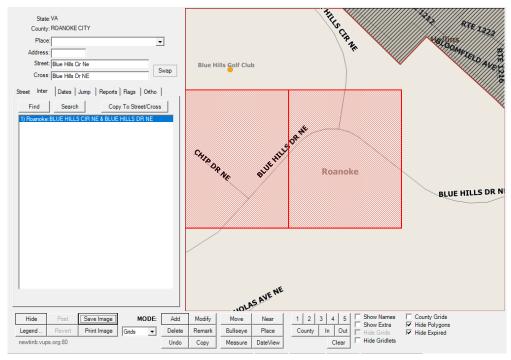

Next Review Date: 01/24/2023 Page 66 of 82 Version: 1

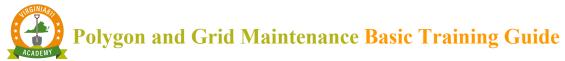

# SAVE IMAGE

Save Image – Save Current Map Image to Disk (JPEG) = to save image, click on Save Image, browse to desired location, enter filename, and click Save

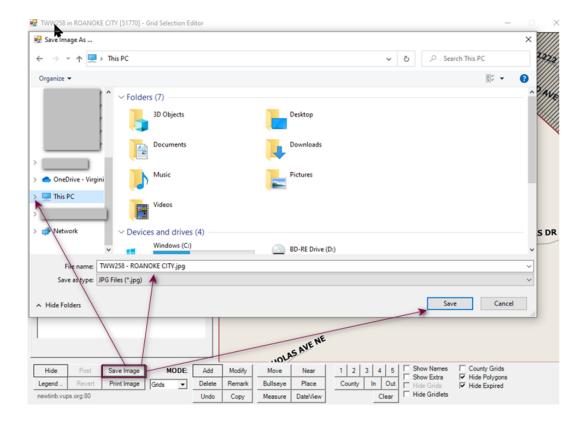

# PRINT IMAGE

Print Image [Print Current Map Image] allows you to print the current view displayed

Next Review Date: 01/24/2023 Page 67 of 82 Version: 1

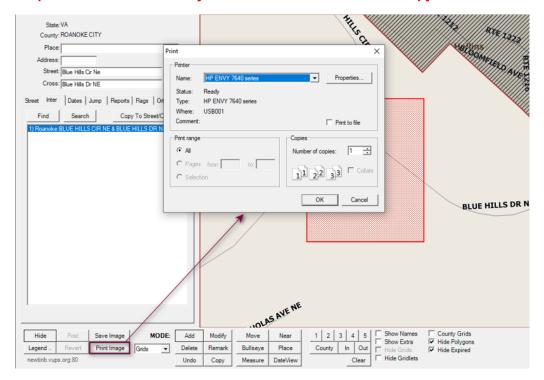

# MODE

- 1. Select Grids or Gridlets
  - Grids 1/4 sq mil
  - Gridlets 264 sq ft

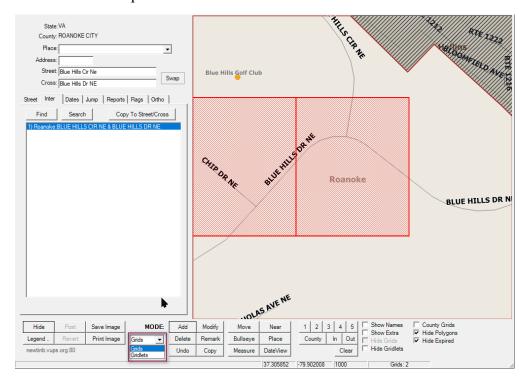

Next Review Date: 01/24/2023 Page 68 of 82 Version: 1

#### ADD

Add [Add New Grids to Selection] – Add will allow grids or gridlets to be added to the map. The cursor will display an arrow along with the word Add and the pound sign. Left click where the grids (gridlets) need to be placed. Newly added grids (gridlets) will appear in blue. Cursor will continue to place grids (gridlets) where indicated on the map when left clicking. To turn off Add, click on a different tool such as Move.

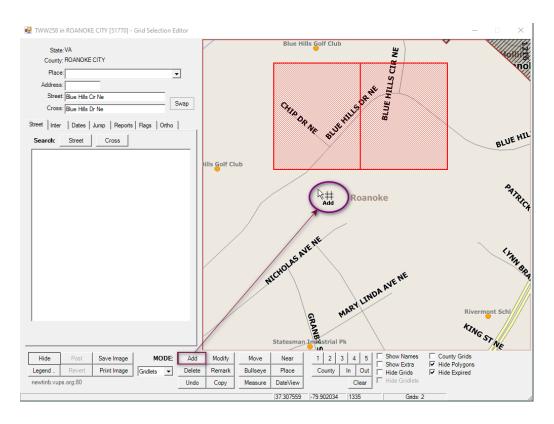

#### **DELETE**

Delete [Delete Grids from Selection] – Delete will allow grids or gridlets to be removed from the map. The cursor will display an arrow along with the word Del and the pound sign. Left click on the grid (gridlets) that are to be removed, when selected, the grids (gridlets) disappear. To turn off Delete, click on a different tool such as Move.

Next Review Date: 01/24/2023 Page 69 of 82 Version: 1

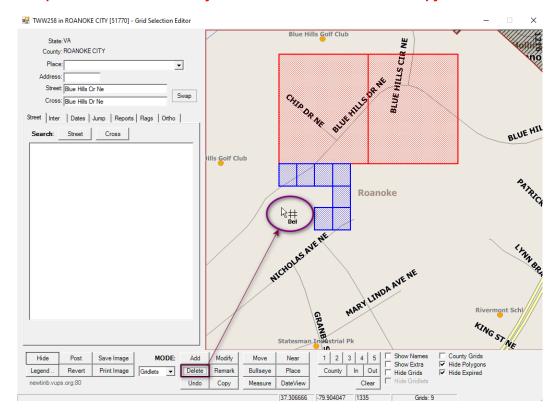

# UNDO

Undo [Undo/Revert Changes to Modified] – tool has no functionality

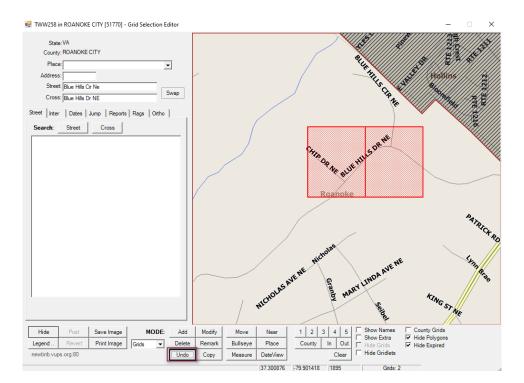

Next Review Date: 01/24/2023 Page 70 of 82 Version: 1

# MODIFY

Modify [Modify/Update Grids] - tool has no functionality

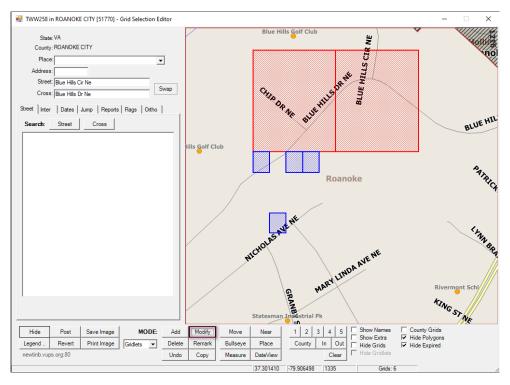

# REMARK

Remark [Modify/Update Grid Remarks Only ] - a dialog appears stating "No default remarks have been set. On the Dates tab, check the "Remarks" checkbox and either specify new remarks for grids or leave it blank to remove remarks from grids. Select Ok to cancel the dialog box.

Next Review Date: 01/24/2023 Page 71 of 82 Version: 1

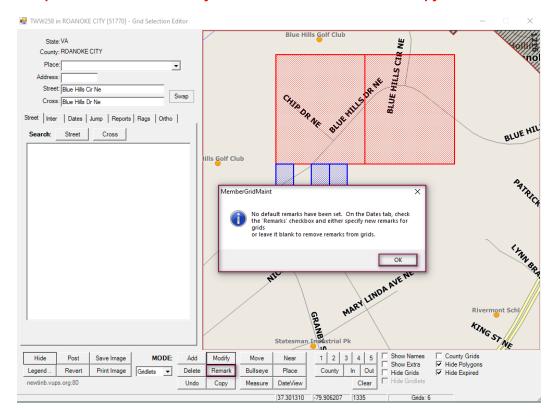

# COPY

### Copy [Copy Grid Properties to Defaults] – tool has no functionality

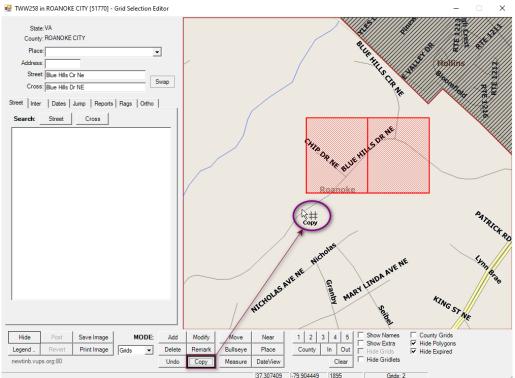

Next Review Date: 01/24/2023 Page 72 of 82 Version: 1

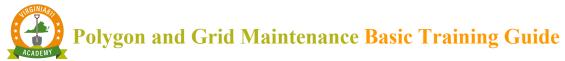

#### MOVE

Move [Map Zoom/Pan Mode] - to move around, pan within the map. The cursor will appear as a

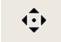

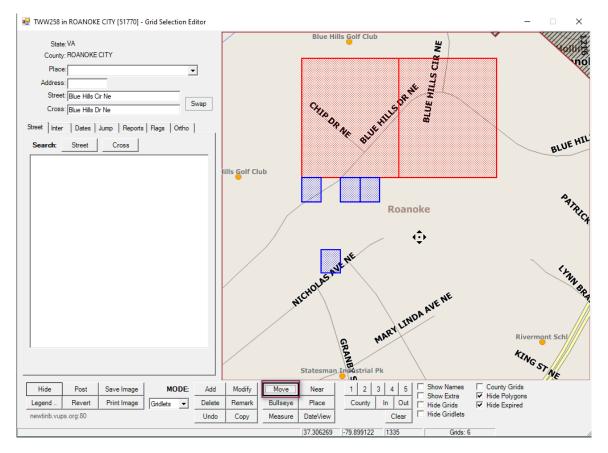

- 1.1.1 Left click and pull upwards or downwards, drawing a square to Zoom In
- 1.1.2 Right click and pull upwards or downwards, drawing a square to Zoom Out
- 1.1.3 Left click at any point within the map to pan to, the map will recenter at that location

#### **BULLSEYE**

Bullseye [Draw Bullseye at Point(s)] – Click Bullseye and left click on map to place Bullseye. The cursor will display as a bullseye and with the word Bulls. Cursor will continue to place Bullseyes were indicated on the map when left clicking. To turn off Bullseye, click on a different tool such as Move.

Next Review Date: 01/24/2023 Page 73 of 82 Version: 1

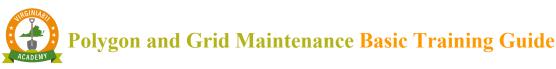

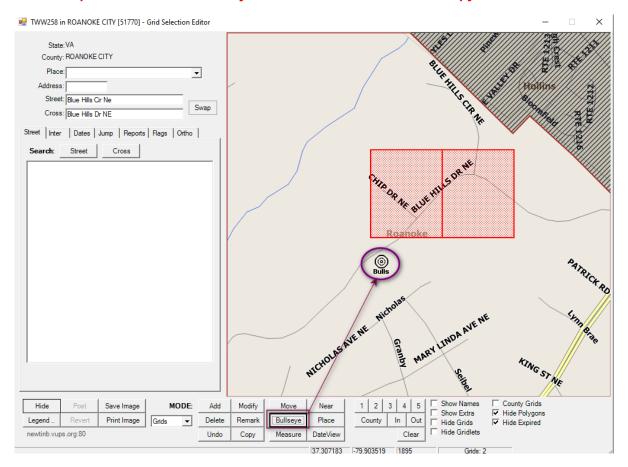

# MEASURE

Measure [Measure Distance] – to measure distance. Area size and distance is displayed in bottom left-hand corner when creating polylines polygons or using the Measure tool. Both segment measurements and when completed with drawing, total area are displayed. To turn off Measure, click on a different tool such as Move.

Next Review Date: 01/24/2023 Page 74 of 82 Version: 1

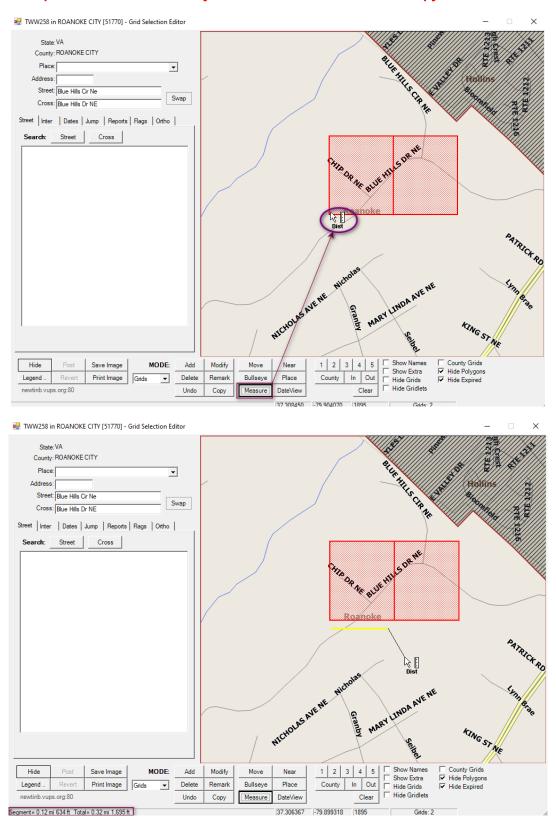

#### NEAR

Near [Identify Streets] – to identify a street if label is not visible. To identify a street, select the Near button, left click on the street. The cursor will display with an arrow, the word Near and a question mark. The address range will display along the street and the Place (area), Road Name and Address Range will appear in bottom left-hand corner.

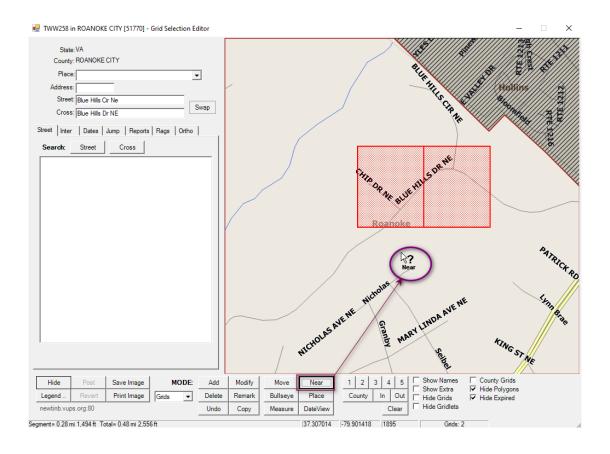

Next Review Date: 01/24/2023 Page 76 of 82 Version: 1

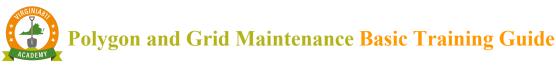

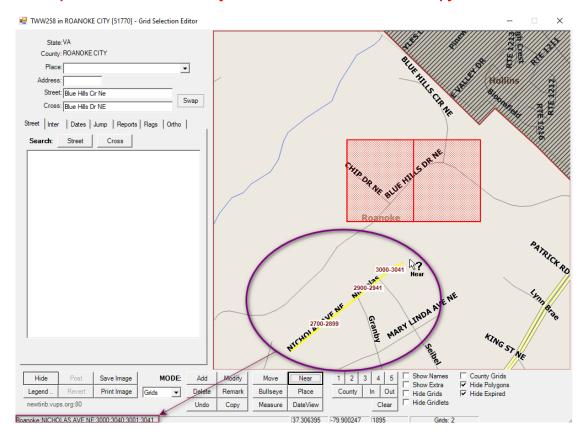

# **PLACE**

#### Place

- 1.1.1 [Identify Place] to identify place within the city/county. To identify the place, select the Place button, click in desired location on the map. The cursor will appear with the word Place and a question mark. Place will be overlaid with red pattern with red border and Place name will display in bottom left corner of toolbar
- 1.1.2 To turn off Place, click on a different tool such as Move.

Next Review Date: 01/24/2023 Page 77 of 82 Version: 1

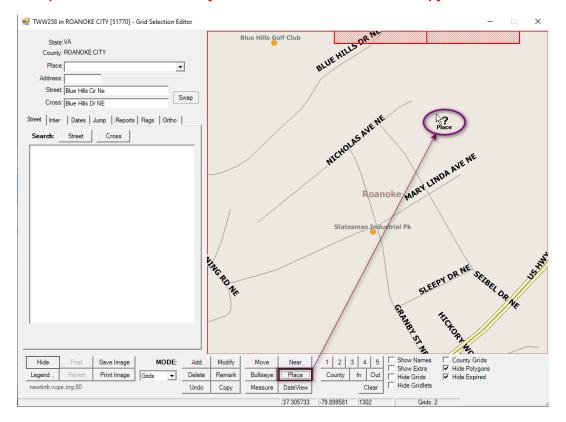

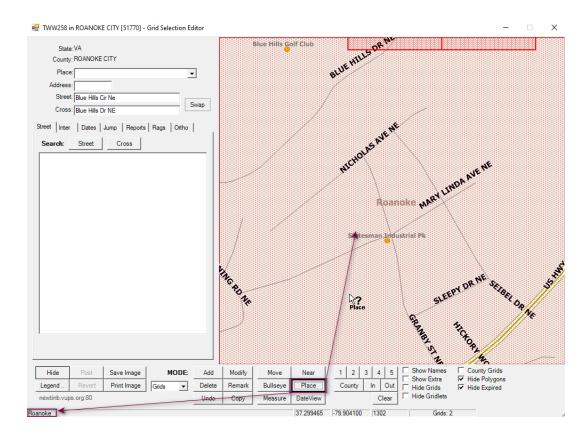

Next Review Date: 01/24/2023 Page 78 of 82 Version: 1

#### DATE

#### Date View

- 1.1.1 [View Active Grid and Polygon Selections for Specified Date] to view the mapping as it was or as is, on a specified date. Hint be sure to be zoomed in a reasonable distance.
- 1.1.2 Click on Date View, a dynamic message box appears defaulting the current date/time. Select the drop down to alter the date.

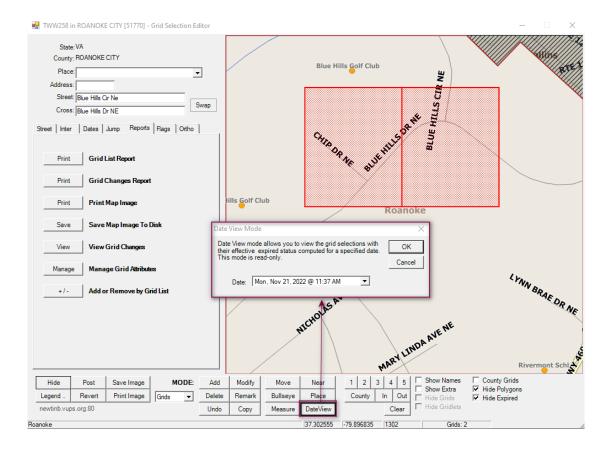

Next Review Date: 01/24/2023 Page 79 of 82 Version: 1

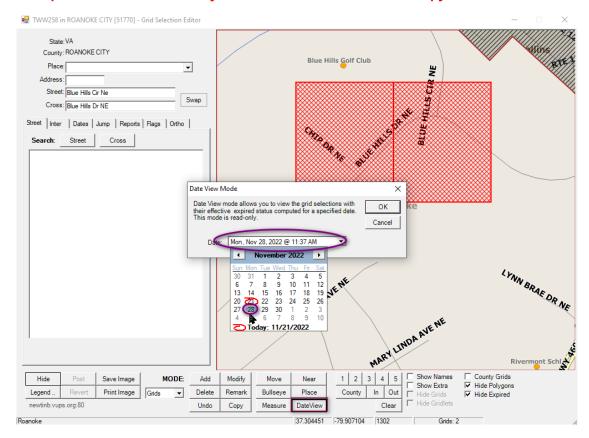

1.1.3 To turn off Date View, click on a different tool such as Move.

Next Review Date: 01/24/2023 Page 80 of 82 Version: 1

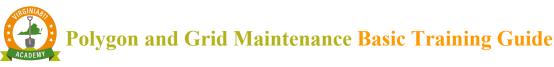

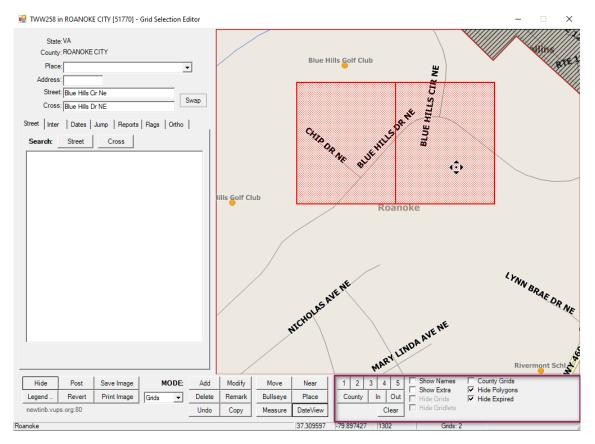

- <u>1 [Zoom Level 1]</u> to zoom map in/out to 1,000ft
- <u>2 [Zoom Level 2]</u> to zoom map in/out to 2,000ft
- <u>3 [Zoom Level 3]</u> to zoom map in/out to 3,000ft
- 4 [Zoom Level 4] to zoom map in/out to 4,000ft
- 5 [Zoom Level 5] to zoom map in/out to 5,000ft
- County [Zoom to Full County]
- In [Zoom in at 1,000ft increment]
- Out [Zoom out at 1,000ft increment]
- <u>Clear</u> [Clear Map Display of Drawn Elements (does not affect polygons)]
- Show Names [Display Grid/Polygon Names [Zoom 5 and Lower]]
- Show Extra [Displays Effective Date/Time and Expiration Date/Time]
- Show Info [Display Grid/Polygon Effective/Expire Dates [Zoom 3 and Lower]]
- County Grids [Display County Grids]
- <u>Hide Polygons</u> [Hide All Polygons from Map Display]
- <u>Hide Expired</u> [Hides Expired Grids/Polys from Map Display]

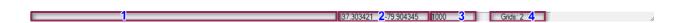

Next Review Date: 01/24/2023 Page 81 of 82 Version: 1

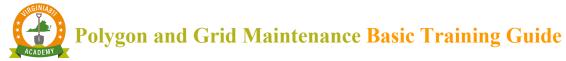

- 1. Informational field (1) [information based on applicable tool selected displays here]
- 2. Displays Lat/long based on cursor placement (2)
- 3. Current zoom level (3)
- 4. Number of Polygons (Active and Expired) (4)

Next Review Date: 01/24/2023 Page 82 of 82 Version: 1